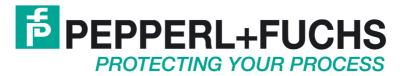

# **Software Manual**

VisuNet EX1 (Panel-PC) PC415, PC419

VisuNet GMP (Panel-PC) PC219, PC222

VisuNet EX2 GMP (Panel-PC) PC3719

PC\_V109\_THS\_E.doc 30.01.2012

# **Table of Contents**

| 1 | Importa          | nt information                                                       | 2  |
|---|------------------|----------------------------------------------------------------------|----|
|   | 1.1 Ger          | neral information                                                    | 2  |
|   | 1.2 Saf          | ety instructions                                                     | 3  |
| 2 |                  | e VisuNet PC                                                         |    |
|   |                  |                                                                      |    |
|   |                  | ivery status of the product line PC                                  |    |
|   |                  | v to install an operating system                                     |    |
|   |                  | v to install system driver and Tools                                 |    |
|   | 2.3.1<br>2.3.2   | 0 - BIOS<br>1 - Intel Chipset                                        |    |
|   | 2.3.2            | 2 - Touch Screen Controller                                          |    |
|   | 2.3.4            | 3 - Display Adapter                                                  |    |
|   | 2.3.5            | 4 - Network Adapter                                                  |    |
|   | 2.3.6            | 5 – USB Adapter                                                      |    |
|   | 2.3.7            | 6 – Sound Card                                                       | 13 |
|   | 2.3.8            | 7 – USB Serial Port Driver                                           |    |
|   | 2.3.9            | 8 – Keyboard Controller                                              |    |
|   | 2.3.10           | 9 – Auxiliary Controller                                             |    |
|   | 2.3.11           | 10 – WLAN                                                            |    |
|   | 2.3.12<br>2.3.13 | 11 – Storage<br>50 – P+F Tools                                       |    |
|   | 2.3.13           | 50 – F+F 100is                                                       |    |
|   | 2.3.15           | 52 – Remote Backup                                                   |    |
|   |                  | allation problems with older applications                            |    |
|   |                  | rt menu                                                              |    |
|   | 2.5 0.0          | Operating System                                                     |    |
|   | 2.5.2            | Test und Recovery Tools                                              |    |
|   |                  | a backups                                                            |    |
|   | 2.6.1            | Data backup with P+F tools                                           |    |
|   | 2.6.2            | Data backup with Windows NTBackup                                    |    |
|   | 2.6.3            | Recovery with NTBackup                                               | 30 |
|   | 2.7 Lan          | guage settings                                                       | 31 |
|   | 2.7.1            | Changing the language of menus and dialog boxes                      | 31 |
|   |                  | lications                                                            |    |
|   | 2.8.1            | Problems with applications (Compatibility mode)                      |    |
|   |                  | system                                                               |    |
|   | 2.9.1            | Read and write errors                                                |    |
|   | 2.10 S           | ystem recovery                                                       |    |
|   | 2.10.1           | Boot problems                                                        |    |
|   | 2.10.2           | Restoring the previous condition after an installation               |    |
|   | 2.10.3           | Restoring old driver versions                                        |    |
|   | 2.10.4<br>2.10.5 | Starting Windows in Safe Mode<br>Windows will not start in Safe Mode |    |
|   |                  |                                                                      |    |
| 3 |                  | al software supplied by PepperI + Fuchs for VisuNet PC               |    |
|   | 3.1 Cle          | an Drive                                                             |    |
|   | 3.1.1            | Clear Drive Clear Drive                                              | 37 |
|   | 3.1.2            | Defrag Drive                                                         | 38 |
|   | 3.1.3            | Clear Free Memory Clear Free Memory                                  | 38 |
|   | 3.2 SM           | ART Monitor                                                          |    |
|   | 3.2.1            | What does S.M.A.R.T. stand for?                                      |    |
|   | 3.2.2            | What is T.E.C.?                                                      |    |
|   | 3.2.3            | What is the S.M.A.R.T attribute?                                     |    |
|   | 3.2.4            | Understanding the SMART Attributes                                   |    |
|   | 3.2.5            | Are S.M.A.R.T predictions accurate?                                  |    |
|   | 3.2.6<br>3.2.7   | What is "Ultra ATA CRC Error Rate"?                                  |    |
|   | 3.2.7            | How can I measure the drive temperature using S.M.A.R.T tools?       |    |
|   | 0.2.0            |                                                                      |    |

| 3.2.9 What other S.M.A.R.T attributes exist?                            |    |
|-------------------------------------------------------------------------|----|
| 3.2.10 Life Critical Attributes                                         | 41 |
| 3.2.11 S.M.A.R.TMonitor and Event Viewer                                | 42 |
| 3.2.12 EXTEC S.M.A.R.T Monitor status warnings                          | 42 |
| 3.3 Hotkey Tool                                                         |    |
| 3.4 Refresh display                                                     |    |
| 3.4.1 Installation refresh display                                      | 47 |
| <ul><li>3.4.2 Command line parameter</li><li>3.4.3 Menu order</li></ul> |    |
| 3.4.3 Menu order                                                        |    |
| 4 Software licenses PC                                                  |    |
| 4.1 END-USER LICENSE AGREEMENT FOR MICROSOFT SOFTWARE                   |    |
| 4.1.1 MICROSOFT WINDOWS XP PROFESSIONAL EDITION SERVICE PACK 2          |    |
|                                                                         |    |

# 1 Important information

# 1.1 General information

# Copyright © 2007, 2008 by Pepperl+Fuchs GmbH All rights reserved

The publisher reserves the right to alter the information and data contained in this manual without prior notice. Unless otherwise indicated, the company names as well as other names and data used in the examples are purely fictitious.

The publisher may have registered patents or pending patent applications for subject matter covered in the manual. This manual does not give you license to these patents.

#### Limited warranty:

No warranty is provided for the accuracy of the information contained in this manual. As mistakes cannot be entirely avoided despite taking the greatest of care, we would be grateful to receive information about any errors you may discover. The publisher disclaims all legal responsibility or liability for errors as well as for subsequent damages and claims.

Microsoft, Windows 2000, Windows XP Professional and Windows XP embedded are registered trademarks of the Microsoft Corporation.

#### **Publisher:**

Pepperl+Fuchs GmbH Lilienthalstr. 200 68307 Mannheim Germany

www.pepperl-fuchs.com

Tel. 0621-776-0 Fax 0621-776-1000

E-Mail: info@de.pepperl-fuchs.com

# 1.2 Safety instructions

- $\Rightarrow$  These devices are only allowed to be installed and operated by trained and qualified personnel who have received suitable instruction in their use.
- ⇒ These devices represent state-of-art technology. They are only allowed to be connected to systems that have been approved by Pepperl+Fuchs GmbH.
- ⇒ Never open the devices yourself. They are only allowed to be opened by authorized Pepperl+Fuchs GmbH personnel.
   Pepperl+Fuchs GmbH is not liable for any resulting damages.
- $\Rightarrow$  The devices are not allowed to be modified or otherwise altered in any way. **Pepperl+Fuchs GmbH is not liable for any resulting damages.**
- $\Rightarrow$  Please study the "*Technical Manual*" carefully prior to starting up the devices.
- ⇒ The most recent version of the "*Technical Manual*" is always valid. It is available on the Support page of our web site (Internet address: http://www.pepperl-fuchs.com).
- ⇒ The operating voltage of the devices must not exceed the limits indicated in the "Technical Manual" under Technical data. In the event of failure to comply, PepperI+Fuchs GmbH is not liable for any resulting damages.
- ⇒ The relevant specifications for hazardous areas (e.g. EN 50178, EN 60079, EN 50014 50039) and accident prevention regulations (e.g. UVV) must be observed.

The technical data specified for the hazardous area corresponds to the certified values for the European Ex approval. The user is responsible for ensuring that the devices are suitable for their intended application and for the prevailing ambient conditions. No warranty can be given by Pepperl+Fuchs GmbH in this connection.

Data subject to change without notice

# 2 Software VisuNet PC

# 2.1 Delivery status of the product line PC

#### Drive C: with operating system Windows XP

With P+F bootmenu and Test und Recovery Tools

| 1 | Operating System        |
|---|-------------------------|
| 2 | Test and Recovery Tools |

All necessary drivers are preinstalled.

# On Screen keyboard

To activate the on Screen keyboard: Start / Pepperl + Fuchs / On Screen keyboard

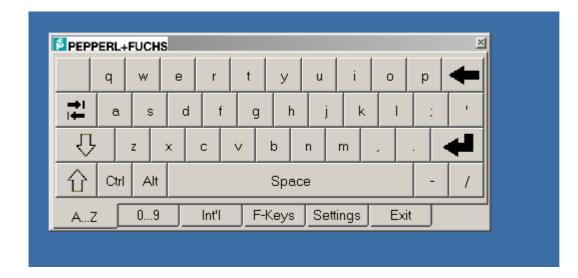

Scaling On Screen keyboards: Tab: Settings zoom +/-

To change the size of the On Screen keyboards: Tab: Settings zoom +/-

# 2.2 How to install an operating system

This section describes how to install an operating system on one VisuNet PC.

An external USB CD-ROM (available as an accessory) is needed in order to install an operating system. An external keyboard and mouse are also useful.

- (1) Connect the CD-ROM drive to the port provided for this purpose on the VisuNet PC .
- (2) Specify the CD-ROM as the boot device. To do so, start the PC and press while the startup message is displayed the <Del> key to come to the BIOS. Under <Advanced BIOS Features> you can then set on <First Boot Device> the <USB-CDROM>. The <Second Boot Device> should be set to <HDD-0>. Press <F10> to exit the BIOS and save your changes.
- (3) Insert the installation CD in the CD-ROM drive and reboot the device. The message <Boot CD> appears on the display and the installation routine begins.
- (4) Follow the instructions provided by the installation routine. Install the operating system on the first partition of your hard disk.
- (5) Install the system drivers (Windows 2000 and Windows XP only).

| Important: | If this is a new installation, the partition data for the hard drives should not be altered |
|------------|---------------------------------------------------------------------------------------------|
|            | because otherwise the functions described in the section on test and recovery tools will no |
|            | longer be available. In particular, you will be unable to carry out a factory reset!        |

#### Note:

- The installed operating system must support USB CD-ROM drives (e.g. Windows 2000 SP 3).
- Install your operating system onto the first partition of the hard disk (20 GB).
- If you want to access this partition from more than one operating system, you should use the FAT32 LBA file system.
- If you need to enter a large amount of text during the installation procedure, we recommend that you connect an external keyboard If you need to enter special characters during the installation procedure (e.g. network access passwords), we recommend that you connect an external keyboard.
- The touchscreen is not available until you after have installed the driver. If you need to use a mouse during the installation procedure, you must connect an external one.

#### **Useful Windows shortcuts:**

Activate menu: Scroll / select entry: Select entry: Shift input focus: Activate application: Execute default action for selected entry: Close window / exit Windows:

Alt Arrow keys Space / Enter Tab Alt+tab Enter (usually File Open) Alt+F4

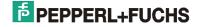

# 2.3 How to install system driver and Tools

After installing the operating system on the VisuNet *PC* you have to install under *Windows 2000* and *Windows XP Professional* the supplied driver from the installation-CD.

**Note:** By systems of *Pepperl* + *Fuchs* which are supplied with a operating system the suitable driverers and Tools are pre-installed.

First, insert the CD in your drive. After specifying a language, you can select <VisuNet> and <Software> to go to the latest drivers. You can also find the system driver and tools described below on our website or -on a preinstalled system- in the folder c:\\$OEM\$.

**Note:** Depending on the operation system it may be, that you get the message that this driver was not certified by Microsoft. The driver was tested and can be installed without hesitation.

## 2.3.1 0 - BIOS

- Click <DOWNLOAD> and save the ZIP file on your local hard drive.
- Extract the file to any location.
- Read the file called readme.txt for more information about using awdflash.exe.

## 2.3.2 1 - Intel Chipset

- Click <DOWNLOAD> and save the ZIP file on your local hard drive.
- Select <Downlaad> by <driver for chipset> and save the ZIP file on the local hard disc.
- Un'zip the file and start subsequently <infinst\_enu.exe>.
- Follow the instructions of the installation routine, select the point <Quick Installation> .
- To activate the driver the system must be rebooted.

# 2.3.3 2 - Touch Screen Controller

## 2.3.3.1 Installation

- Click <DOWNLOAD> and save the ZIP file on your local hard drive.
- Start the installation with the call < UniWinDriver620cs.EXE >
- Follow the instructions of the installation routine.
- Select for <controller type> <12 or 10 bit controller> and for <controller interface> <USB>.
- To activate the driver the system must be rebooted.

**Important:** If you encounter any problems when you attempt to install the controller, you must remove the driver first. After removing the driver, you must then shut down your computer and switch it off briefly (the "ON" LED must go out). Then try running the installation again as described above.

## **Detailed Installation**

Select operating system Windows 95, 98, ME, 2000 XP

• The "Welcome"- screen displayed

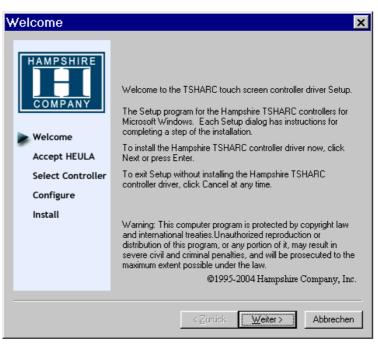

→ Click "next"

• Software license agreement

| Software License                                                                             | Agreement X                                                                                                    |
|----------------------------------------------------------------------------------------------|----------------------------------------------------------------------------------------------------|
| HAMPSHIRE<br>COMPANY<br>Welcome<br>Accept HEULA<br>Select Controller<br>Configure<br>Install | Please read the following license agreement.<br>Press the PAGE DOWN key to see the rest of the agreement.<br>Hampshire End-User License Agreement (HEULA)<br>PLEASE READ THE LICENSE AGREEMENT<br>END-USER LICENSE AGREEMENT FOR HAMPSHIRE<br>TSHARC PRODUCT SOFTWARE<br>IMPORTANT: READ CAREFULLY: This Hampshire<br>End-User License Agreement ("HEULA") is a legal<br>agreement between you (either an individual or a single<br>entity) and Hampshire Company, Inc. for the Hampshire<br>software product identified above, which includes<br>computer software and "online" or electronic documentation<br>("SOFTWARE PRODUCT"). The SOFTWARE<br>PRODUCT also includes any updates and supplements to<br>the original SOFTWARE PRODUCT"). The SOFTWARE<br>PRODUCT also includes any updates and supplements to<br>the original SOFTWARE PRODUCT that is associated with a<br>separate end-user license agreement. By installing,<br>copying, downloading, accessing or otherwise using the<br>Implies accept all of the terms of the above License Agreement. |
|                                                                                              | < <u>Zurück</u> eiter> Abbrechen                                                                                                    |

- When you click "I accept....", the blue background disappears and the "Next" button is activated
- Click "Next"

• The "Select Controller" dialog box is opened.

| Select Controller                                                                 |                                                                                  | x                  |
|-----------------------------------------------------------------------------------|----------------------------------------------------------------------------------|--------------------|
| HAMPSHIRE                                                                         | Instructions<br>1. Select the controller type.<br>2. Select controller interface | type.              |
| COMPANY                                                                           | Controller Type<br>• 12 or 10 Bit Controller                                     | C 8 Bit Controller |
| Welcome<br>Accept HEULA<br>Select Controller<br>Configure<br>Install<br>10/12 BIT | Controller Interface<br>C Serial (RS/232)<br>C USB ↓<br>C PS/2                   | Autodetect         |
| USB                                                                               | OK                                                                               | Cancel Apply       |

- → Select manual "12 or 10 bit Controller / USB).
- → Click the Autodetect button
- → Continue the installation routine.
- → When the installation routine has finished, your computer is rebooted.

# 2.3.3.2 Uninstalling the driver software WIN 9x, ME, 2000, XP

Start the program manually in Windows Explorer.

- → Select installation directory.Default
- → C:\ program\TSHARC
- → Start tsun.exe
- → Confirm "yes"
- ➔ Accomplish a restart

# 2.3.3.3 Calibration program

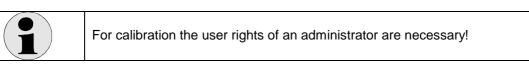

The calibration program opens with the Screen Selection tab and starts to set the calibration points after a few seconds. You must touch each point in turn.

| Hampshire TSHARC Control Panel Re<br>Screen Selection Calibration Click S<br>HAMPSHIRE<br>COMPANY | Settings Touch Settings Capacitive Settings Touch Settings Capacitive Selection Information Instructions: 1. Select the monitor to calibrate (use the number keys or the mouse) 2. Switch to "Calibration" Tab 3. Click calibration target This is Monitor Information |
|---------------------------------------------------------------------------------------------------|----------------------------------------------------------------------------------------------------|
|                                                                                                   | 1<br>© 1995-2006 Hampshire Company, Inc.                                                                                                    |
| [                                                                                                 | OK Cancel <u>Apply</u>                                                                                                    |

#### Setting the touch functions

The touch function settings are specified on six tabs. Confirm all changes to the set values by clicking the "Apply" button.

(The settings shown here are the recommended ones.)

Click "OK" to exit the calibration program.

The tabs are explained on the next few pages. Each time you enter a new setting, you must click "Apply" in order to save it!

| Screen Selection | Calibration Click Set                 | ttings   Touch Settings   Capaci                                    | tive |
|------------------|---------------------------------------|---------------------------------------------------------------------|------|
|                  | Ę                                     |                                                                     |      |
|                  | the tou                               | libration target to calibrate<br>ich screen.<br>.ccess is Required. |      |
|                  | Configure                             | Test                                                                |      |
| Configure        | e the calibration type<br>and offset. | Test touch screen calibratio                                        | on.  |

 "Calibration Options" tab You can select the various calibration options on this tab and recalibrate the touch screen.

 $\rightarrow$  Click "Configure" to open a popup menu in which you can set the number of calibration points and their distance to the edge of screen (offset).

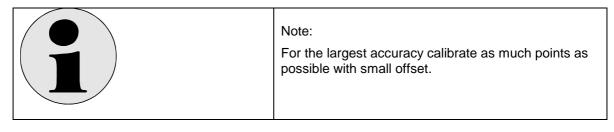

 $\rightarrow$  Click the large calibration target to start the calibration program.

 $\rightarrow$  Click "Test" to test the calibration.

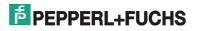

| Ca | libration Opti         | ons                     |         |
|----|------------------------|-------------------------|---------|
| Г  | Select Calibrat        | ion Type and Offse      | tOffset |
|    | + + + +                | + + +                   |         |
|    | 3 Point                | 4 Point                 | C 5%    |
|    | Calibration            | Calibration             |         |
|    | ⊧+ ∓+<br>±             | ener mart<br>Frei unter | C 15%   |
|    | 7 Point<br>Calibration | 20 Point<br>Calibration | C 20%   |
|    | Inset Calibr           | ation Targets           |         |
|    |                        |                         | ОК      |
|    |                        |                         |         |

"Click Settings" tab

You can edit the double click settings on this tab.

 $\rightarrow$  The box in the top left (Right Click Emulation) initiates a mouse "right click". Touching the same point on the screen for a predefined period of time is interpreted as a right click. You can set the amount of time needed to produce a right click event with the slider in this box.

 $\rightarrow$  You can set the double click time and define the event area (the area within which two clicks are necessary to count as a double click) in the bottom box.

You can check your settings in the "hand" box.

| Hampshire TSHARC Control Panel Rev 6.20cs X                                 |
|-----------------------------------------------------------------------------|
| Screen Selection   Calibration Click Settings   Touch Settings   Capacitive |
| Right-Click Settings                                                        |
| Enable Right-Click .                                                        |
| Right-Click Area 0 0.00 36                                                  |
| Right-Click Delay                                                           |
| Double-Click Settings                                                       |
| Double-Click 0 25.00 36                                                     |
| Double-Click Speed <<  >>>                                                  |
| OK Cancel Apply                                                             |

• "Touch Settings" tab

| Touch Mode   | nđ                                                                          |
|--------------|-----------------------------------------------------------------------------|
| Normal       | All features are available (default)                                        |
| C Touch down | Touch sent only at touch down. All other features are<br>available          |
| C Touch Up   | Touch sent only at Touch-Up. This disables the right<br>mouse click option. |
|              |                                                                             |
|              |                                                                             |

- "Capacitive" tab
  - Not required for the VisuNet PC

| The contro | Itrols should be used with the capacitive touch screen control<br>Iller MUST be calibrated prior to using these controls. |   |
|------------|----------------------------------------------------------------------------------------------------|---|
| Ca         | apacitive Controls Disabled                                                                                               | 6 |
|            | Sensitivity (Percentage of Base)                                                                                          |   |
|            | More Sensitive                                                                                                    |   |
|            |                                                                                                    |   |
|            | Less Sensitive                                                                                                    |   |
|            | Settings must be tested before saving.                                                                                    |   |
|            | Test Settings   Save Settings                                                                                             |   |

## 2.3.4 3 - Display Adapter

- Click <DOWNLOAD> and save the file on your local hard drive.
- Follow the instructions of the installation routine.
- To activate the driver the system must be rebooted.

## 2.3.5 4 - Network Adapter

- Click <DOWNLOAD> and save the file on your local hard drive.
- Follow the instructions of the installation routine.
- To activate the driver the system must be rebooted

## 2.3.6 5 – USB Adapter

- Click <DOWNLOAD> and save the file on your local hard drive.
- Follow the instructions of the installation routine
- To activate the driver the system must be rebooted.

# 2.3.7 6 – Sound Card

- Click <DOWNLOAD> and save the ZIP file on your local hard drive.
- Extract the file to any location and start the installation by double clicking <WDM\_A385.exe> in the <default> subdirectory.
- Follow the instructions of the installation routine
- To activate the driver the system must be rebooted.

## 2.3.8 7 – USB Serial Port Driver

- Click <DOWNLOAD> and save the ZIP file on your local hard drive.
- Extract the file to c:\temp.
- To install the driver, open the Device Manager and double click <USB Serial Port>. Then update the driver by specifying the driver path: <c:\temp>.
- Follow the instructions of the installation routine.
- Repeat the procedure and install the driver a second time.
- To activate the driver the system must be rebooted.

## 2.3.9 8 – Keyboard Controller

- Click <DOWNLOAD> and save the ZIP file on your local hard drive.
- Extract the file to any location.

## 2.3.109 - Auxiliary Controller

- Click <DOWNLOAD> and save the ZIP file on your local hard drive.
- Extract the file to any location.

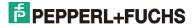

## 2.3.1110 – WLAN

- Make sure USB2.0 support is deactivated in the BIOS.
- Click <DOWNLOAD> and save the ZIP file on your local hard drive.
- Extract the file to any location.
- Start the installation by double clicking utility.exe.
- Follow the instructions in the installation routine (don't connect the device until you are prompted to do so).
- Refer to the PDF manual provided on the CD for more information about the installation procedure.

#### 2.3.1211 - Storage

Drivers and tools for the (SSD) drive. Please take the time to read the documentation supplied with the system before you install any drivers or tools as well as for more information. You need a PDF reader in order to read the documentation.

# 2.3.12.1 Configuration of the schedulers for VisuNet PCs with Intel Solid State Drives

If your device is a Intel solid state drive (SSD) as a data storage medium we recommend to make the feature of a scheduler on Windows XP to provide a correct and optimal operating of the data storage.

For this start Intel SSD Toolbox:

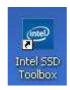

After some seconds delay you see the following window:

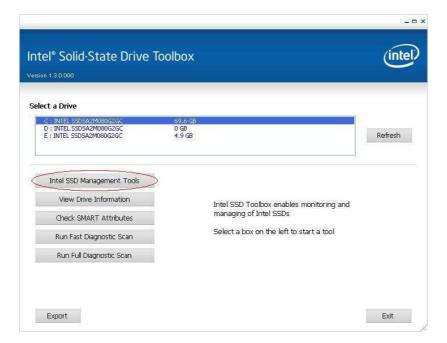

Klick to Intel SSD Management Tools, and in the following window i. Select a Drive: Select the drive C:

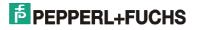

- 2. under Schedule Intel SSD Optimizer add the following adjustments (for example):
  - Interval: Weekly Time: 12:00 PM Day: Friday

Apply to: Selected drive

3. Klick the button Add.

| rsion 1.3             | .0.000                                    |                              |                                           | īoolbox                     |                                               |          | C       |
|-----------------------|-------------------------------------------|------------------------------|-------------------------------------------|-----------------------------|-----------------------------------------------|----------|---------|
| elect a               | Drive                                     |                              |                                           |                             |                                               |          |         |
| DIT                   | NTEL SSD5A2<br>NTEL SSD5A2<br>NTEL SSD5A2 | MD80G2GC                     | est.                                      | 69.6 GB<br>0 GB<br>4.9 GB   |                                               |          | Refresh |
| hedul                 | e Intel SSI                               | D Optimi                     | er Reco                                   | mmended Interv              | al is Weekly                                  |          |         |
| Interv<br>O Da<br>O W | ily [1<br>eekly (                         | ne:<br> 2:00<br>) AM<br>) PM | Day:<br>Sunda<br>Monda<br>Tuesda<br>Wedne | y 🗹 Friday<br>ay 🔲 Saturday | Apply to:<br>Selected drive<br>All Intel SSDs |          | Add     |
| ırrent                | ly Schedul                                | ed Sessic                    | ons                                       |                             |                                               |          |         |
|                       | Interval                                  | Time                         | Day                                       | Week                        |                                               | Last Run | Remove  |

At the following warning window klick Schedule:

| our drive. Pleas | se avoid/minimize sys |  | only 1 GB of space will be<br>the Optimizer to run. Onc |  |
|------------------|-----------------------|--|---------------------------------------------------------|--|
| ree space will b | e returned.           |  |                                                         |  |
|                  |                       |  |                                                         |  |
|                  |                       |  |                                                         |  |
|                  |                       |  |                                                         |  |
|                  |                       |  |                                                         |  |

The just now generated Schedule should now be listed under Current Scheduled Sessions

| tel® Soli                                    | d∙Stat        | e Drive               | e Toolb                                  | OX                                   |                                               |          | inte    |
|----------------------------------------------|---------------|-----------------------|------------------------------------------|--------------------------------------|-----------------------------------------------|----------|---------|
| elect a Drive                                |               |                       |                                          |                                      |                                               |          |         |
| C : INTEL SE<br>D : INTEL SE<br>E : INTEL SS | DSA2M080G     | 2GC                   | 0 -                                      | GB<br>GB<br>9 GB                     |                                               |          | Refresh |
| hedule Inte                                  | l SSD Opt     | imizer <mark>R</mark> | ecommenc                                 | led Inter                            | val is Weekly                                 |          |         |
| interval:<br>Daily<br>Weekly<br>Monthly      | Time:<br>12:0 | - Ma<br>Tu            | nday 🚺<br>Inday 🔽<br>esday 🚺<br>edhesday | ] Thursday<br>] Friday<br>] Saturday | Apply to:<br>Selected drive<br>All Intel SSDs |          | Add     |
| irrently Sch                                 | eduled Se     | ssions                |                                          |                                      |                                               |          |         |
| rive                                         |               | Interval              | Time                                     | Day                                  | Week                                          | Last Run | Remove  |
| INTEL SSDSA                                  | M080G2GC      | Weekly                | 12:00RM                                  | F                                    |                                               | Never    |         |

Now you can close the Toolbox.

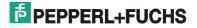

## 2.3.13 50 - P+F Tools

- Many of the add-ons described in this document are included by Pepperl + Fuchs on the product CD. You can install these add-ons as follows:
- Click <DOWNLOAD> and save the file on your local hard drive.
- Start the installation by double clicking PFTools.exe, then follow the instructions in the installation routine.
- Choose the applications you want to install in "Select Components".

## 2.3.1451 - S2KWedge

- Click <DOWNLOAD> and save the ZIP file on your local hard drive.
- Extract the file to any location.
- Start the installation by double clicking S2KWedge408\_52.exe, then follow the instructions in the installation routine.
- You must enter a valid license key to finish the installation. Please contact Support to purchase a license key.

## 2.3.1552 - Remote Backup

- Click <DOWNLOAD> and save the file on your local hard drive.
- No installation is required. Simply double click VisuexLoader.exe to start the application.
- Refer to Section 2.4.3 Remote Access for more information about using the application.

# 2.4 Installation problems with older applications

If problems occur when you attempt to install an application, it could be that your software was not designed to work under Windows 2000 or Windows XP. Microsoft recommends setting Compatibility mode for all older applications. Proceed as follows to do so:

- (1) Copy the complete installation routine to the hard drive of the VisuNet PC via the network, the USB port or the installation CD.
- (2) Open <Explorer> and select the start routine for your installation (usually setup.exe).
- (3) Open the Properties dialog by selecting <File/Properties>.
- (4) Select <Compatibility> and tick <Run this program in Compatibility mode>. Select the operating system for which the software was developed from the drop-down list and confirm your input with <OK>.
- (5) Now restart the modified installation routine.

#### Note

• Many installation routines require unrestricted access to the system. Make sure that you are logged in as the Administrator.

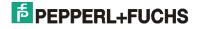

# 2.5 Start menu

The Start menu allows you to restore the factory settings of the VisuNet PC . You can also save and reimport your complete hard disk partition.

Note that selecting one of these menu commands allows you to diagnose the VisuNet PC hardware components independently of Windows.

The boot loader program that is started when you switch on the system contains the following commands:

| 1 | Operating System        |
|---|-------------------------|
| 2 | Test and Recovery Tools |

This operating system is automatically started – in other words, <Operating System> is executed – if no keys are pressed for three seconds.

- **Note:** The VisuNet PC is booted according to standard by inserted Flash-Disc (BIOS = HDD-1) There is also the boot load programm which provides the above descrips selection menu.
- **Note:** If the selection menu is not desired so you can set as the first boot device the hard disc instead of the flash card. (BIOS under <Advanced BIOS Features> the Menu point <First Boot Device>set from HDD-1 to HDD-0 ). Then the operating system starts directly.

The other commands are described on the next few pages

## 2.5.1 Operating System

If the command <Operating System> is selected the real operating system is started. It is itself on the first partiton of the first hard disk.

On delivery there is an operating system preinstalled. Usually this is Windows XP professional multi-language.

| Attention: | However it is possible to install an own operating system. Make sure, in this case, that the partition data of the hard disk are not changed. If you are not sure, please |
|------------|----------------------------------------------------------------------------------------------------|
|            | contact the support!                                                                                                    |

**Note:** Please shut down the system always correctly. Simply switching of the system can result in a damaged file system so that the system doesn't boat correctly.

# 2.5.2 Test und Recovery Tools

The second hard drive (flash disk) contains the above-mentioned boot loader program with the selection menu. You can also find the various test and recovery tools described below on this drive.

When you select < Test and Recovery Tools>, the following menu opens:

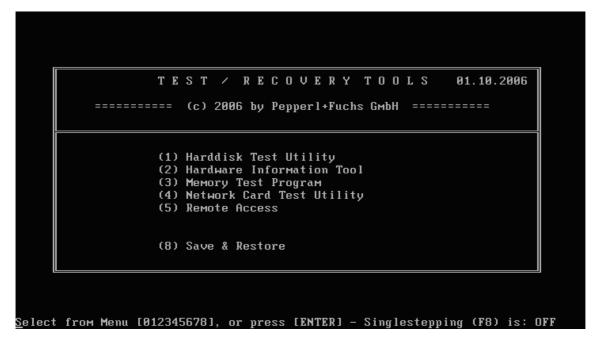

**Note:** Please note that not all menu commands at all versions of devices must be available. So in the version with a hard disk e.g. the menu command (6) "Lift Time Monitoring Tool" isn't indicated. In the version without a hard disk, the SSD version, the menu command (5) "Remote Access" isn't available.

The individual commands are described in brief on the next few pages.

## 2.5.2.1 Harddisk Test Utility

This tool can be used to test and repair the built-in hard disk. If you have a suspected problem with your hard drive, you can read the disk status and run a surface analysis.

For more detailed information, please refer to the integrated online help.

| Drive   | Fitness Te                   | st Utilities Help                                   |                                                   |            |
|---------|------------------------------|-----------------------------------------------------|---------------------------------------------------|------------|
| Г Г     |                              | Model Selecte                                       | ed DeviceCache<br>Serial NoCache<br>0000000133 KB | Capacity   |
|         |                              |                                                     |                                                   |            |
|         | No Device                    | Address                                             | Device Name                                       | Help       |
|         | 00 ATA<br>01 ATA<br>02 ATAPI | Primary Master<br>Primary Slave<br>Secondary Master | VMware Virtual I 🔤                                |            |
|         | Quick Test                   | Advanced Test                                       | ¥                                                 | Rescan Bus |
| Alt-X I | Exit <b>F1</b> Hel           | p F10 Menu Select                                   | t the drive that you wa                           | nt to test |

Important: This tool can also be used to format the hard disk. In this case, all data on the hard disk is lost and cannot be restored!

#### **DFT Error Codes**

| Codes | Description                                                                                                    |
|-------|----------------------------------------------------------------------------------------------------|
| 0x00  | No Error<br>Command complete successfully                                                                                                    |
| 0x10  | Test aborted by user<br>The current test was cancelled by user and cannot be completed. Rerun the test to conclusion                                                                                                    |
| 0x20  | Selected device not present<br>The selected device could not be found on the selected port. Check cabling and HDD connectors. If the drive is not<br>seen by the BIOS or is not spinning.                                                                                                    |
| 0x21  | ATA Master device not present<br>An attempt was made to test an ATA Slave device, but an ATA Master cannot be detected. A Master must be present<br>to test a Slave. Check cabling and HDD connectors.                                                                                              |
| 0x22  | Device Protected<br>A Selected device is protected by a password. The drive is write and read protected and cannot be tested.                                                                                                    |
| 0x23  | Format Degraded<br>A SCSI low-level format was interrupted                                                                                                    |
| 0x30  | Out of memory<br>There's not enough memory to execute this program.                                                                                                    |
| 0x31  | Wrong parameter<br>There's a wrong or unknown parameter.                                                                                                    |
| 0x33  | Function cannot be executed on this device                                                                                                    |
| 0x40  | System interrupts the current operation<br>The system has interrupted the current operation, and the function was aborted. Please exit the program and check if<br>any Power Saving Modes or Cache Programs (like SMARTDRV.EXE) are active. Disable those features and start this<br>program again. |
| 0x41  | Bad cable<br>A data miss compare was detected during the cable test.                                                                                                    |
| 0x42  | Drive temperature problem<br>The drive has exceeded the drive temperature limit                                                                                                    |
| 0x43  | Pending SCSI request<br>The ASPI Device driver could not complete the SCSI request block. Check the SCSI configuration (cabling,<br>termination, Ids etc.)                                                                                                    |
| 0x44  | System Vibration<br>The level of vibration that the drive is experiencing is excessive, check the mounting of the drive in the system and<br>ensure it is rigidly mounted. If possible try mounting the drive in a different position                                                               |
| 0x45  | Low System Performance                                                                                                    |
| 0x70  | Corrupted Sector<br>A general hard disk drive problem was detected. You can run the "Erase Disk" utility. If a subsequent test fails again,<br>the drive is defective and should be replaced.                                                                                                    |
| 0x71  | Device not ready<br>The selected drive is not ready for operation. Check cabling and HDD connectors                                                                                                    |
| 0x72  | Device S.M.A.R.T. Error<br>The Self-Monitoring, Analysis and Reporting Technology (S.M.A.R.T.) has detected a drive problem. The drive may<br>fail soon and should be replaced as soon as possible.                                                                                                 |
| 0x73  | Device damaged by shock<br>The device was damaged by an excessive shock                                                                                                    |
| 0x74  | S.M.A.R.T. Self-test failed<br>An error was detected during S.M.A.R.T. self-test. You can run the "Erase Disk" utility of DFT. If a subsequent test<br>fails again, the drive is defective and should be replaced.                                                                                  |
| 0x75  | Defective Hard Disk DriveComponent                                                                                                    |

# 2.5.2.2 Hardware Information Tool

This tool can be used to display supplementary information about the hardware. All built-in components and settings are shown. The program is very useful whenever additional information is needed about the processor, memory, hard disk etc.

For more detailed information, please refer to the integrated online help.

|       |                          | Hardware Info Program                           |
|-------|--------------------------|-------------------------------------------------|
|       | Info Test Setup Abou     | t Quit                                          |
|       |                          |                                                 |
| ****` |                          | System Information                              |
| **    |                          |                                                 |
|       | Main Processor:          | Intel Pentium® 4, 3278.2 MHz                    |
|       | Math Co-Processor:       | Internal, 3278.2 MHz                            |
| **    | Bus Type:                | ISA + PCI (U2.10) + AGP 2X (U1.0)               |
|       | Mainboard Model:         | Intel Corporation 440BX Desktop Reference Platf |
|       | Mainboard Chipset:       | Intel 82440BX/ZX AGPset                         |
| **    | First Level Cache:       | Instruction Trace: 12K uOps, Data: 8 KBytes     |
| ***   | Second Level Cache:      | Integrated: 1,024 KBytes                        |
| **    |                          |                                                 |
|       | System Memory Size:      | 640 KBytes 1                                    |
|       | Extended Memory Size:    |                                                 |
|       | Shadow+Special RAM Size: | 448 KBytes J                                    |
|       |                          |                                                 |
|       | Machine Type:            | IBM PC AT                                       |
|       | Computer Name:           | Unknown                                         |
|       | BIOS Manufacturer:       | Phoenix Technologies [07/29/05]                 |
| ***   |                          |                                                 |
|       |                          |                                                 |
| 88E.  |                          |                                                 |
|       | ***                      | E4 U-L-                                         |
|       |                          | F1 - Help                                       |

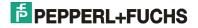

# 2.5.2.3 Memory Test Program

This test program can be used to test the built-in memory chips. It writes test patterns into the memory and then reads them out again. You should run the program if you have a suspected problem with your memory chips.

|         |      | RsvdMem | МемМап   |     |      |     |      |
|---------|------|---------|----------|-----|------|-----|------|
|         |      |         |          | ECC | Pass | ECC | Errs |
| 0:00:02 | 640X | 418M    | e820-Std | off |      |     |      |
|         |      |         |          |     |      |     |      |

# 2.5.2.4 Network Card Test Utility

This program can be used to test the network card. You can run both internal (standalone) tests and loopback tests with another VisuNet PC (configured as a responder) over the complete Ethernet link.

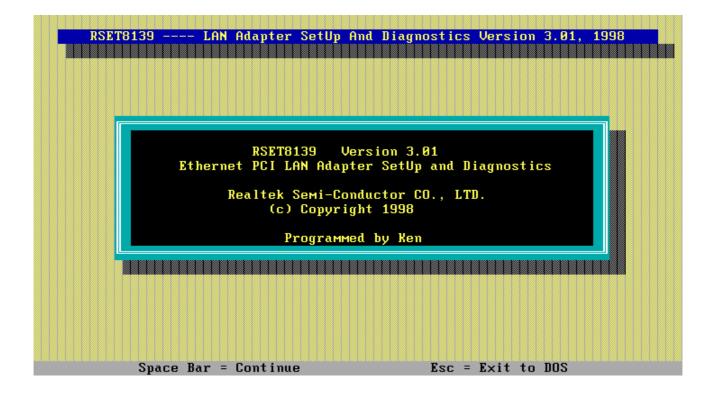

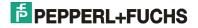

#### 2.5.2.5 Remote Access

By selecting <Remote Access>, you can save a complete copy of the current disk image via the network or reimport an existing copy.

In this case, connect the VisuNet PC to the network, then reboot and select <Remote Access>.

The following readout appears on the screen:

JNOS version 2.0d-x (80386) Special IP-centered Jnos 2.0 build by Erwin Veermans, NwDsk@veder.com (including post 1.11f-patches and patches by Karl-Heinz Weiss) New Jnos 2.0 distribution by Maiko Langelaar, VE4KLM based on Jnos 1.11f by Johan. K. Reinalda, WG7J/PA3DIS James P. Dugal, N5KNX, and Brandon S. Allbery, KF6NH Copyright 1991 by Phil Karn (KA9Q) and contributors. XMS detected. net0 IP addr 192.168.35.41 MTU 1500 Link encap Ethernet Link addr 00:0c:29:03:09:8c flags 0x0 trace 0x0 netmask 0xffffff00 broadcast 0.0.0.0 sent: ip 0 tot 0 idle 0:00:00:02 recv: ip 0 tot 0 idle 0:00:00:02 loopback IP addr 127.0.0.1 MTU 65535 Link encap None flags 0x0 trace 0x0 netmask 0xfffffff broadcast 255.255.255 sent: ip 0 tot 0 idle 0:00:00:02 recv: ip 0 tot 0 idle 0:00:00:02 Pepperl+Fuchs For remote access please use the connection settings listed above. To reboot system enter 'exit'. 159712 jnos> \_

The system is now ready to transfer data over the network. Make a note of the system's IP address and start the *VisuNet Remote Backup* tool on a Windows computer that is likewise connected to the network.

| SEPPERL+            | FUCHS VisuNe                                  | t Remote Backup                       |                 |               |
|---------------------|-----------------------------------------------|---------------------------------------|-----------------|---------------|
| Connect Save,       | C <u>a</u> ncel <u>R</u> estore               | A <u>b</u> out                        |                 |               |
| <b></b>             |                                               |                                       | X               |               |
| Connect             | Save                                          | Restore                               | Cancel          |               |
| Settings            |                                               |                                       |                 |               |
| Name                | Data                                          |                                       |                 |               |
| IP                  | 8.0.182.0:                                    | 0                                     |                 |               |
| Server Type         | PCEX 410                                      | /412                                  |                 |               |
| Source              |                                               |                                       |                 |               |
| Destination         |                                               |                                       |                 |               |
|                     |                                               |                                       |                 |               |
| <u> </u>            |                                               |                                       |                 |               |
| Messages            |                                               |                                       |                 |               |
| 09.11.2006 09:42:12 | _ook up for the serve<br>Server socket has be | er socket 192.168.35.1<br>een located | 23:7321         |               |
|                     |                                               |                                       |                 | •<br>•        |
| Progress:           |                                               |                                       |                 |               |
|                     |                                               |                                       |                 |               |
| Harddisk Usage C:   |                                               |                                       |                 |               |
| Used:               | 76,3 GB                                       |                                       | Free: 72,7 GB   |               |
|                     |                                               | Caps: Off Scroll: Off I               | Num: On 09.11.0 | 6 09:43:31 // |

# <sup>5</sup> PEPPERL+FUCHS

Choose <Connect> and enter the IP address you noted in the previous step in the field provided. Select <Save> or <Restore> is the connection is set up successfully.

### **Statical IP-Address**

If no DHCP server is in your VisuNet PC network and/or if no dynamic IP address is available (e.g. because the VisuNet PC is connected with a laptop point to point) then in the case of Remote Access the IP adress 192.168.217.119 is assigned statically.

Thereby it is possible to still use the remote ACCESS mechanism of the VisuNet PC. The backup computer must be only configured in such a way that he can access the VisuNet PC: Set the IP address of the backup computer to 192.168.217.120 and set the subnet mask to 255.255.255.0.

For this proceed as follows:

1. Open the dialog LAN-connection under network connection :

| Local Area Conn | ection Status | ?             |
|-----------------|---------------|---------------|
| ieneral Support |               |               |
| Connection      |               |               |
| Status:         |               | Connected     |
| Duration:       |               | 00:13:01      |
| Speed:          |               | 1.0 Gbps      |
| Activity        |               |               |
|                 | Sent — 🛃      | Received      |
| Bytes:          | 5,449         | 114,193       |
| Properties      | Disable       |               |
|                 |               | <u>C</u> lose |

2. Doubleclick in thereupon itself opening dialogue to the internet protocoll (TCP/IP):

| ieral Authentication                                                                                          |                                                                        |                               |
|----------------------------------------------------------------------------------------------------|------------------------------------------------------------------------|-------------------------------|
| VMware Acceler                                                                                                | ated AMD PCNet Ad                                                      | <br>Configure                 |
| is connection uses th                                                                                         | ne following items:                                                    |                               |
| <ul> <li>Elient for Micro</li> <li>File and Printe</li> <li>OoS Packet S</li> <li>Internet Protoco</li> </ul> | r Sharing for Microsof<br>cheduler                                     | Networks                      |
|                                                                                                    |                                                                        | 1                             |
| l <u>n</u> stall                                                                                              | Uninstall                                                              | P <u>r</u> operties           |
|                                                                                                    | Protocol/Internet Pro<br>rotocol that provides o<br>onnected networks. |                               |
|                                                                                                    | ation area when conn                                                   | ected<br>d or no connectivity |

3. Please register in the following dialog the new IP-adress 192.168.217.120 and the subnet mask 255.255.255.0. Confirm the inputs with ok.

| perties ?                                                                          |
|------------------------------------------------------------------------------------|
|                                                                                    |
| automatically if your network supports<br>ed to ask your network administrator for |
| natically                                                                          |
| S                                                                                  |
| 192 . 168 . 217 . 120                                                              |
| 255 . 255 . 255 . 0                                                                |
|                                                                                    |
| automatically                                                                      |
| ver addresses.                                                                     |
| 10.0.0.1                                                                           |
| 10 . 0 . 0 . 2                                                                     |
| Adv_anced                                                                          |
| OK Cancel                                                                          |
|                                                                                    |

4. Check whether the attitudes were correctly taken over by opening the command line and let indicate with the command ipconfig.exe your current IP-adress. In case of success please send a ping to the VisuNet PC.

| C:\WINDOW5\system32\cmd.exe                                                                                                    |
|----------------------------------------------------------------------------------------------------|
| C:\>ipconfig                                                                                                    |
| Windows IP Configuration                                                                                                    |
| Ethernet adapter Local Area Connection:                                                                                                    |
| Connection-specific DNS Suffix .:<br>IP Address                                                                                                    |
| C:\>ping 192.168.217.119                                                                                                    |
| Pinging 192.168.217.119 with 32 bytes of data:                                                                                                    |
| Reply from 192.168.217.119: bytes=32 time<1ms TTL=128<br>Reply from 192.168.217.119: bytes=32 time<1ms TTL=128<br>Reply from 192.168.217.119: bytes=32 time<1ms TTL=128<br>Reply from 192.168.217.119: bytes=32 time<1ms TTL=128 |
|                                                                                                    |

To transmit the data via network start the provided tool VisuNet "Remote Access", described under 2.5.2.5.

# 2.5.2.6 Life Time Monitoring Tool for Solid State Disk

By selecting <Life Time Monitoring Tool> you can ascertain status information of the Solid State Disk (SSD). Details for handling the program you will see in the documentation C:\\$OEM\$\99 Tools\SBLTM\_1.1.0.

# 2.5.2.7 Save & Restore

By selecting <Save & Restore>, you can restore the factory settings of the VisuNet PC.

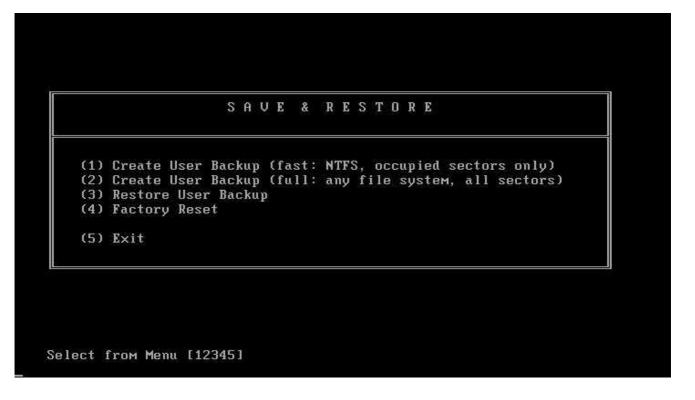

You can also back up the current image or restore a backed-up image. The backup image is saved in a separate partition.

You can choose from the following options:

- Create User Backup creates a fast backup of the current image. This only works if your hard drive is formatted in the standard Windows XP file format (NTFS). You only back up occupied sectors on the hard drive, which means the backed-up image takes up less memory.
- Create User Backup creates a full backup of the current image. All sectors on the hard drive are backed up with this option, which means the image takes up more memory and the backup takes longer to complete. On the other hand, this method is not restricted to the NTFS file format.
- 3. Restore User Backup Restores an image that was backed up with option 1 or option 2.
- 4. Factory Reset Restores the factory settings of the VisuNet PC.
- **Note:** Please note, that not all menu commands could be available in all versions of the devices. So, e.g. the menu commands (1) to (3) are not available at the version SSD (version without hard disk).

Please note, that not all menu commands could be available in all versions of the devices. So, e.g. the menu commands (1) to (3) are not available at the version SSD (version without hard disk).

The Save & Restore function uses the SavePartition tool. The time needed to back up or restore an image or the factory settings can vary from a few minutes to several hours, depending on the amount of data and the selected action.

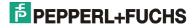

| Partition Saving V3.20                   |          |        |         | httj | р://м | ч <mark>ы.</mark> pa: | rtitio | n-saving.com |
|------------------------------------------|----------|--------|---------|------|-------|-----------------------|--------|--------------|
|                                          | S        | Saving | element |      |       |                       |        |              |
| Spent time: 00:00:00                     | State:   | ended. |         |      | Rема  | ining                 | time:  | 00:00:00     |
| Source: Disk number: 0.<br>first sectors |          |        |         |      |       |                       |        |              |
| 8% : :                                   | : :      | 50%    | :       | ;    | ;     | ;                     | 100%   |              |
| Destination: Support n<br>Q:\save.sav    | 1        |        |         |      |       |                       |        |              |
| Errors list: Ø                           |          |        |         |      |       |                       |        |              |
|                                          |          |        |         |      |       |                       |        |              |
|                                          |          |        |         |      |       |                       |        |              |
|                                          |          |        |         |      |       |                       |        |              |
| > Ok                                     | <        |        |         | C    | ancel |                       |        |              |
| Copyright (с) Daмien Guibo               | uret 199 | 9-2006 |         |      |       |                       |        |              |

- **Important:** By restoring the factory condition, you simultaneously destroy all data on the hard disk. This action cannot be undone.
- **Note:** Unlike with *Remote Access*, it is not necessary to set up a connection to the network, because all the data that is necessary to restore the factory settings is stored on your local hard drive.

# 2.6 Data backups

## 2.6.1 Data backup with P+F tools

#### Note: Data backup is only possible at the hard disk version!

#### Data backup to another PC on the network:

1.) Create User Backup (2) ----- the complete partition C will be saved on partition D.

|    | SAUE & RESTORE                                          |
|----|---------------------------------------------------------|
| 1) | Create User Backup (fast: NTFS, occupied sectors only)  |
|    | Create User Backup (full: any file system, all sectors) |
|    | Restore User Backup                                     |
| ų  | Factory Reset                                           |
| 5) | Exit                                                    |
|    |                                                         |
|    |                                                         |

(see manual chap. 2.5.2.7 Save & Restore)

2.) Remote Access (5) ---- the User Backup (on partition D) will be saved to another PC on the network.

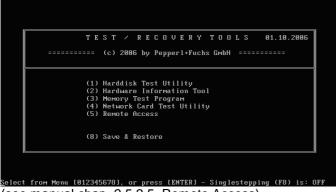

(see manual chap. 2.5.2.5, Remote Access)

#### Restore data from the backup

- 1.) Remote Access (5) ---- the User Backup will be restored from another PC to D:
- 2.) Restore User Backup (3) ---- partition C will be restored from partition D.

## Overview data backup

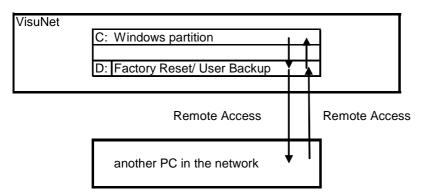

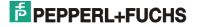

## 2.6.2 Data backup with Windows NTBackup

You can run a <Factory Reset> at any time in the factory condition with *Windows XP Embedded*. This restores the original condition of the operating system. If you have also installed data and programs of your own, however, you must back them up separately.

A program called <NTBackup.exe> is preinstalled together with *Windows XP Embedded*. You can use this program to back up all the data on your hard disk via the network. Proceed as follows to do so:

- (1) Open the Properties dialog for the C: drive. choose <Explorer / Local Disk / File / Properties>.
- (2) Change to <Options> and select <Backup now..> under <Backup>.
  - **Note:** You can also start this program by choosing <Start / Programs / Accessories / System Tools / Backup>.
- (3) In the <ntbackup.exe> program, choose <Backup> and specify the files you want to back up. Specify a backup medium, then select <Start backup>.

#### Note:

• You can find a detailed description of the NTBackup program in the online help.

#### 2.6.3 Recovery with NTBackup

A program called <NTBackup.exe> is preinstalled together with *Windows XP Professional Multi Language*. You can use this program to back up all the data on your hard disk via the network and then recover it later.

In order to recover the data on your hard disk, you must first make a backup copy (as described in section 2.6.1 above).

- (1) Open the Properties dialog for the C: drive. choose <Explorer / Local Disk / File / Properties>.
- (2) Change to <Options> and select <Backup now..> under <Backup>.
  - **Note:** You can also start this program by choosing <Start / Programs / Accessories / System Tools / Backup>.
- (3) In the <ntbackup.exe> program, choose <Recovery> and specify the files you want to recover. Then select <Start recovery>.

#### Note:

If your operating system is defective, you should run a <Factory Reset> on the system first. This
restores the original condition of the operating system. This only works, however, if the device was
delivered with Windows XP Professional Multi Language preinstalled.

# 2.7 Language settings

## 2.7.1 Changing the language of menus and dialog boxes

Some languages are installed on the system in the factory condition with *Windows XP Professional Multi Language* (see table above). You can change the language of the menus and dialog boxes at any time. Proceed as follows to do so:

- (1) Open the <Regional and Language Options> dialog.
- (2) Choose a new language in the <Languages> dialog under <Language used in menus and dialogs>. Confirm with <OK>.
- (3) Then log out of Windows and log in again to activate the new user interface language.

Note:

- Not all programs support language switching. In this case, all texts in menus, dialog boxes and help files are in future only available in one language. With operating system programs, this language is usually English. As far as your own programs are concerned, it depends on the language you selected at installation time.
- Shortcuts on the Desktop or in menus are not automatically translated, in other words they keep their old text.

## 2.7.1.1 Delete a language

|  | You cannot reselect or reinstall a language after you have removed it!<br>We advise you to keep all languages! |  |
|--|----------------------------------------------------------------------------------------------------|--|
|  |                                                                                                    |  |

To save memory you can permanent delete languages. This frees approximately 50 – 100 MB of memory per language on your hard disk.

- (1) Select <Start/Run...> and type <muisetup.exe>.
- (2) Click <Accept the License Agreement> and <Continue>. All installed languages are offered in a selection box.
- (3) Untick the languages you want to delete and confirm the changes with <OK>. The languages are deleted from your system.

Note:

- You cannot restore a language after you have deleted it. You should never delete languages unless you desperately need the space on the hard disk. Approximately 50 100 MB is freed per language.
- If you only want to disable language selection, it is better to simply delete the relevant country codes in the Registry under <HKEY\_LOCAL\_MACHINE\SYSTEM\ControlSet001\Control\NIs\MUILanguages> (the codes must actually be deleted, not just set to 0).

| 0409 | English | 0411 | Japanese             |
|------|---------|------|----------------------|
| 0407 | German  | 0001 | Arabic               |
| 0410 | Italian | 0419 | Russian              |
| 0C0A | Spanish | 0414 | Norwegian            |
| 040C | French  | 0816 | Portugese            |
| 0412 | Korean  | 0004 | Chinese (simplified) |
| 040D | Hebrew  |      |                      |

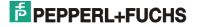

# 2.8 Applications

## 2.8.1 Problems with applications (Compatibility mode)

If problems occur when you attempt to run an application, it could be that your software was not designed to work under Windows 2000 or Windows XP. Microsoft recommends setting Compatibility mode for all older applications. Proceed as follows to do so:

- (1) Open <Explorer> and select the application that is causing the problems.
- (2) Open the Properties dialog by selecting <File/Properties>.
- (3) Select <Compatibility> and tick <Run this program in Compatibility mode>. Select the operating system for which the software was developed from the drop-down list and confirm your input with <OK>.
- (4) Now restart the modified application.

#### Note:

• Many older applications require unrestricted access to the system. Make sure that you are logged in as the Administrator.

# 2.9 File system

#### 2.9.1 Read and write errors

If you frequently encounter file errors while you are working with the VisuNet PC, you should check the transfer mode on your hard disk. The VisuNet PC supports <Multiword DMA Mode 2>.

- (1) Open the Device Manager: choose <Start / Control Panel / System / Hardware / Device Manager>.
- (2) Open the primary IDE channel settings: choose <IDE ATA/ATAPI Controller / Primary IDE Channel / Advanced Settings>. The following settings should be selected here:

Device 0:Transfer mode:DMA if availableCurrent transfer mode:Multiword DMA Mode 2

- (3) If anything else is entered here, you must reboot your system and change to the BIOS Setup. Press the <Del> key while the startup message is displayed. Open the <Integrated Peripherals> menu and set all entries from <Primary Master UDMA> to <Secondary Slave UDMA> to <Disable>. Then restart the operating system.
- (4) Recheck the settings as described in step (2). If <PIO only> is entered here, change this field to < DMA if available> and reboot your system. Recheck the settings as described in step (2).

# 2.10 System recovery

## 2.10.1 Boot problems

If the VisuNet PC is not shut down in a controlled way or if it crashes in operation, the hard disk is automatically tested with <autochk> the next time you boot the system. This test can take several minutes (up to 40 minutes in extreme cases).

The problem is as follows: when you boot the system, you see the Windows logo briefly. The screen then goes dark for the duration of the test and the HDD LED is on. (if the HDD LED is existing)

There are three possible ways to rectify this problem:

- Press F8 while the system is booting to display the Boot menu. Choose <Start Windows Using Last Known Good Configuration>.
   => <autochk> is skipped.
- Display the progress of <autochk> by deactivating the graphical Boot menu.
   Choose <Start/Run> and then <msconfig>.
  - Click <boot.ini>.
  - Activate </noguiboot>.
- Deactivate the disk boot test.
   Choose<Start/Run> and then <chkntfs /x C:> (see Microsoft Knowledge Base Article – 160963).

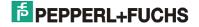

#### 2.10.2 Restoring the previous condition after an installation

Windows XP automatically starts Automated System Recovery. This utility automatically creates a recovery point before Windows updates or unsigned drivers are installed and before other installation routines are executed. Recovery points allow you to restore your system's previous condition prior to the installation.

If your system no longer works correctly after an installation, you can run the Automated System Recovery to restore the old condition. Proceed as follows to do so:

- Start the system restore by choosing <Start / Programs / Accessories / System Tools / System Restore>.
- (2) Choose <Restore My Computer to an earlier time> and then <Next>.
- (3) This opens a calendar containing a restore point for each bold entry. Select a restore point and confirm it by clicking <Next>.
- (4) The system now asks again whether you are sure you want to return to this restore point. Confirm with <Next>.

#### Note:

- A system restore causes all documents, mails, graphics etc. that were created later than the restore point to be lost!
- The best method is to return to each restore point one at a time until the system runs stably again. You should always start with the most recent restore point.
- The Automated System Recovery can also be started in Safe Mode. This is useful if your system will not boot up any other way (refer to section 2.10.4)

#### 2.10.3 Restoring old driver versions

Microsoft Windows XP integrates a new function called "Device Driver Rollback". When a new driver is installed, this function makes a copy of the old driver to enable the new driver installation to be undone if necessary.

The rollback function can be activated easily in the Properties of any hardware that is listed in the Device Manager. The "Driver" tab includes a button called "Roll Back Driver". If you click this button, XP attempts to restore the old driver.

- (1) Open the Device Manager: choose <Start / Control Panel / System / Hardware / Device Manager>.
- (2) Select the last device for which a driver was installed in the tree view. Then open the Properties for this entry with the context menu.
- (3) You can now restore the last driver by choosing <Driver> and <Roll Back Driver>.

#### Note:

- You can only restore the most recent driver.
- If several drivers were installed at once, you must restore each driver individually.
- If Windows cancels the start procedure with a blue screen and a STOP message, the reason is probably that the driver was not integrated correctly. A useful remedy in this case is the "Last Known Good Configuration" mechanism, which restores the last configuration that is known to have worked correctly. This option is automatically suggested by Windows after a failed system start. It can also be activated by pressing F8 while the system is booting (refer to section 2.10.4).
- Device Driver Rollback can also be started in Safe Mode. This is useful if your system will not boot up any other way (refer to section 2.10.4).

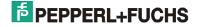

#### 2.10.4 Starting Windows in Safe Mode

If your system will no longer boot up, you can try starting Windows in Safe Mode. Safe Mode is a special operating system mode which only loads absolutely essential drivers, in other words the VisuNet PC is just about able to function in this minimum configuration. It allows previously installed software components (such as device drivers) that have not been working correctly or that have caused the operating system to crash to be uninstalled again.

To enter Safe Mode, press F8 while the system is booting. Then choose one of the following options:

| Safe Mode                         | Windows starts in Safe Mode with the Windows GUI.                                                                                                    |
|-----------------------------------|----------------------------------------------------------------------------------------------------|
| Safe Mode With Network<br>Support | Windows starts in Safe Mode with the Windows GUI and network drivers.                                                                                                    |
| Safe Mode With Command<br>Prompt) | Windows starts in Safe Mode with a command prompt (without the Windows GUI).                                                                                                    |
| Last Known Good<br>Configuration  | If Windows cancels the start procedure with a blue screen and a STOP message, the reason is probably that the driver was not integrated correctly. A useful remedy in this case is the "Last Known Good" mechanism, which restores the last configuration that is known to have worked correctly. |

Note:

 If you are able to start the system in Safe Mode, you can subsequently repair it with <u>NTBackup</u>, <u>Automated System Recovery</u> or <u>Device Driver Rollback</u>.

#### 2.10.5 Windows will not start in Safe Mode

If Windows will not start in Safe Mode either, there are several possible reasons. Please check the points below in the given order:

- (1) Is the MBR of the hard disk in order? If the Boot menu no longer appears when you start the system, try restoring the MBR (refer to section Restore MBR of Harddisk).
- (2) If the system comes to a halt after the BIOS start message, you should check whether your hard disk is still working (refer to section Harddisk Test Utility)
- (3) If nothing else helps but your hard disk is not defective, try running a factory reset (refer to section 0 Factory Reset).

### 3 Additional software supplied by PepperI + Fuchs for VisuNet PC

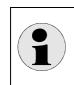

All tools mentioned here are only available in case of a pre-installation of the operating system from Pepperl+Fuchs GmbH !

### 3.1 Clean Drive

**Note:** This command is only available for versions with hard disk, not for SSD.

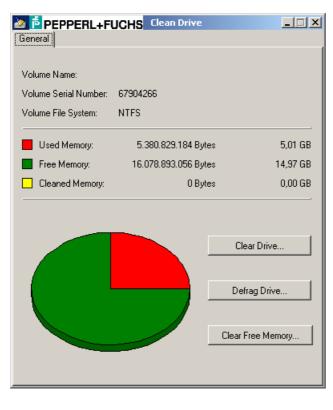

Note:

Clean Drive is a Utility program for clearing or defragmenting drives and for clearing free memory.

The program is designed to optimize data backups of whole hard disk partitions.

Any files that are no longer needed can be deleted and free memory efficiently cleared.

### 3.1.1 Clear Drive

Clear Drive allows you to free additional memory on your hard disk. It scans the drive and displays a list of temporary files, Internet cache files and program files that are no longer needed and can be deleted without any risk. You can then tell Clear Drive to delete some or all of these files.

The following tasks for freeing hard disk memory can all be executed in the Clear Hard Drive Wizard in Windows:

- Delete temporary Internet files.
- Delete all downloaded program files (ActiveX controls and Java applets that have been downloaded from the Internet).
- Empty the Recycle Bin.
- Delete temporary Windows files.
- Delete Windows components that are not used.
- Remove installed programs that are no longer used.

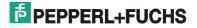

### 3.1.2 Defrag Drive Defrag Drive...

Defrag Drive searches for fragmented files and folders on local drives. Fragmented files and folders are split into many small parts and scattered all over the drive.

A large number of fragmented files and folders stored on a drive slows down file access in Windows, because pasting the fragments back together again entails additional read operations on the drive concerned. Creating new files and folders also takes longer, because the available memory is distributed throughout the drive. As a result, all new files and folders have to be stored at several different drive addresses.

The defragmentation program moves the many file and folder fragments to a single location on the drive, so that each file or folder can be assigned a contiguous memory address. This method guarantees fast access to files and folders and ensures that new data is efficiently stored. When files and folders are consolidated by Defrag Drive, free memory space is consolidated as well to prevent new files from being fragmented.

This process of searching for and consolidating fragmented files and folders is known as "defragmentation". The time needed to defragment depends on several factors, such as the size of the disk, the number of files stored on it, the degree of fragmentation and the availability of local system resources. Before starting Defrag Drive, you should check the disk in order to locate the fragmented files and folders. The number of fragmented files and folders stored on the drive is then displayed and you are advised whether or not it should be defragmented.

Defrag Drive can defragment all disks formatted with the FAT, FAT32, and NTFS file systems.

#### 3.1.3 Clear Free Memory Clear Free Memory...

When you delete files from a hard disk, only the corresponding directory entries are deleted and not the actual data.

This program calculates the amount of free memory on the hard disk and then clears this space by overwriting the data with a bit pattern. The purged data can no longer be restored.

If you need to back up a whole hard disk partition, it is best to run this program first. This prevents data trash in the free memory from being backed up as well and the created backup files are much smaller.

### 3.2 SMART Monitor

**Note:** This function is only available for versions with hard disk, not for SSD.

| tatus      | Attribute Name                    | T.E.C | ין DI | Value | Worst | Threshold | Raw Data         | Meaning  | Flags         |
|------------|-----------------------------------|-------|-------|-------|-------|-----------|------------------|----------|---------------|
| <u>0</u> k | Raw Read Error Rate               |       | 01    | 67    | 67    | 34        | 00000B736FE1     |          | FW LC PF EF   |
| <u>0</u> k | Spin Up Time                      |       | 03    | 70    | 70    | 0         | 000000000000     |          | FW L0         |
| <u>Ok</u>  | Start/Stop Count                  |       | 04    | 100   | 100   | 20        | 00000000000      | 6 tms.   | LC EC SI      |
| <u>Ok</u>  | Reallocated Sector Count          |       | 05    | 100   | 100   | 36        | 0000000000000000 |          | FW LC EC SI   |
| <u>Ok</u>  | Seek Error Rate                   |       | 07    | 73    | 60    | 30        | 0000016BA533     |          | FW LC PF EI   |
| <u>Ok</u>  | Power-On Hours Count              |       | 09    | 100   | 100   | 0         | 000000002F5      | 757 hrs. | LC EC S       |
| <u>0</u> k | Spin Retry Count                  |       | 0A    | 100   | 100   | 97        | 000000000000     |          | FW LC E       |
| <u>Ok</u>  | Drive Power Cycle Count           |       | 0C    | 100   | 100   | 20        | 000000000AD      | 173 tms. | LC EC S       |
| <u>0</u> k | Drive Temparture                  |       | C2    | 43    | 50    | 0         | 0000000002B      | 43 °C    | LC S          |
| <u>0</u> k | Harware ECC Recovered             |       | C3    | 67    | 66    | 0         | 00000B736FE1     |          | LC ER E       |
| <u>0</u> 8 | Current Pending Sector Count      |       | C5    | 100   | 100   | 0         | 000000000000     |          | LC E          |
| <u>0</u> 8 | Off-Line Scan Uncorrectable Secto |       | C6    | 100   | 100   | 0         | 000000000000     |          | E             |
| <u>Ok</u>  | Ultra ATA CRC Error Count         |       | C7    | 200   | 194   | 0         | 00000000006      |          | LC PF ER EC S |
| <u>Ok</u>  | Write Error Count                 |       | C8    | 100   | 253   | 0         | 000000000000     |          |               |
| <u>Ok</u>  | TA Counter Increased              | 1     | CA    | 100   | 253   | 0         | 000000000000     |          | LC EC S       |

### 3.2.1 What does S.M.A.R.T. stand for?

S.M.A.R.T. = "Self Monitoring And Reporting Technology". It is a standard interface that allows disk to check its status, report it to a host system, and provide some estimate of a failure date.

### 3.2.2 What is T.E.C.?

T.E.C. stands for "Threshold Exceeded Condition" and basically means a failure. When your S.M.A.R.T. control tool reports a "T.E.C. date" or "Nearest T.E.C. predicted" it really means "Failure date".

#### 3.2.3 What is the S.M.A.R.T attribute?

The S.M.A.R.T attribute is a specific property of the disk being monitored. The attribute is referred to either by its number or its descriptive name. An attribute value is a positive, integral number, usually in the range from 1 to 100 (sometimes to 200 or 253). Maximum values are good, minimum values indicate that some component of the disk is about to fail. A specific threshold is assigned to each attribute. Once the value drops below this threshold, S.M.A.R.T considers the disk to be faulty. Some attributes are considered life-critical and others are merely "informative". A T.E.C. with an "informative" attribute does not necessarily mean a drive failure.

#### 3.2.4 Understanding the SMART Attributes

**Status**Provided a status for the attribute. OK <sup>(D)</sup> means the attribute value is well in the safe zone. WARNING Means that the attribute value is approaching the attribute threshold and FAIL Means that a Thershold Exceeding Condition has been detected.

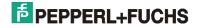

Attribute NameA text description of the attribute. See below for a more detailed description of each attribute.

T.E.C.

"Threshold Exceeded Condition". The monitor watch the attribute changes and guess the date the value will reach the threshold value.

**ID**The attribute ID.

ValueThe current normalized attribute value.

WorstThe worst (lowest) value recorded so far. This is an indicator of how close to failure the drive has ever been.

**Threshold**The attribute threshold. This value will not change and represents the lowest possible safe attribute value.

**Raw Data**The attributes current raw value. This may be a count, a number of errors or hours, or even a temperature, depending on the attribute.

#### Flags

- **FW** Pre-Failure Warranty
- LC On Line Collection
- PF Performance Attribute
- ER Error Rate Attribute
- EC Event Count Attribute
- SP Self-Preserving Attribute

#### 3.2.5 Are S.M.A.R.T predictions accurate?

S.M.A.R.T can only predict a gradual degradation of the disk. It cannot and it does not predict catastrophic events, including but not limited to head crashes, power spikes and so on. There is a general rule to follow when interpreting S.M.A.R.T results: if S.M.A.R.T reports a disk failure, it's time to immediately backup its data; if S.M.A.R.T reports the disk to be O.K., it's time to backup anyway.

# 3.2.6 What is "Spin up time"? My disk reports a "Spin up time" of about 75. Is it about to crash?

"Spin up time" describes the amount of time it takes to spin the platters up to their rated rotation speed (usually 5400 or 7200 RPM). Values above 80 should be considered good. Values between 70 and 80 are acceptable. There is a known issue with Quantum (Maxtor) hard drives: out-of-the-box new drives' "Spin up time" drops to 70 within the first two weeks of use, causing S.M.A.R.T tools to predict a failure within a month. This is usually a false alarm. After some initial "burn-in" period the "Spin up time" becomes constant and the drive functions normally.

#### 3.2.7 What is "Ultra ATA CRC Error Rate"?

The UDMA controller performs error checking on the data it receives from the HDD, ensuring that the data was not damaged while being transmitted over the cable. Each time an error is detected, the controller requests a retransmission, thus slowing down the overall transfer speed. Lower values of "Ultra ATA CRC Error Rate" correspond to a higher number of errors, usually indicating a cabling problem.

#### 3.2.8 How can I measure the drive temperature using S.M.A.R.T tools?

Some modern hard drives are equipped with thermal sensors and can report their temperature to the host system using S.M.A.R.T technology.

#### 3.2.9 What other S.M.A.R.T attributes exist?

Following is a list of some attributes. Please note that it does not include all possible attributes.

#### 3.2.10 Life Critical Attributes

| Reallocated sectors count | Indicates the amount of the spare sector pool that is available. Spare sectors are used to replace sectors that become bad for some reason. A value of 100 means that no sectors are remapped, 1 means that spare sectors are exhausted due to many remaps. |
|---------------------------|----------------------------------------------------------------------------------------------------|
| Read error rate           | Indicates the rate at which read retries are requested. Lower values indicate that there is a problem with either the disk surface or the read/write heads.                                                                                                 |
| Write error rate          | Similar to the above.                                                                                                    |
| Recalibration retries     | Indicates the number of times recalibration was requested. A low value (multiple recalibrations) usually indicates some head positioning problem.                                                                                                    |
| Spin retry count          | Indicates the number of times the disk was unable to spin its platters up on the first attempt (lower values mean more retries).                                                                                                    |
| "Informative" attri       | butes                                                                                                    |
| Power on hours<br>count   | The raw value of this attribute indicates how long the drive was working (powered on)                                                                                                    |
| Drive start/stop<br>count | The raw value of this attribute indicates the total number of drive start/stop cycles (including both power on/off switching and suspend/wakeup switching).                                                                                                 |
| Temperature               | This attribute shows the temperature for drives equipped with a thermal sensor. The exact temperature can be obtained from the Raw value.                                                                                                    |

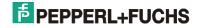

#### 3.2.11 S.M.A.R.T.-Monitor and Event Viewer

The S.M.A.R.T. Monitor also monitors the Windows Event Viewer. If any problems occur with your hard disk, they are automatically displayed. The entries correspond to the Windows system log.

- **Note:** To open the Windows *Event Viewer*, choose <Start / Settings / Control Panel / Administrative Tools / Event Viewer>. Select <System Log> in the Event Viewer.
- Note: The S.M.A.R.T. Monitor checks all entries whenever the system is booted up or the system log is changed. You should delete the events in the <System Log> to prevent old messages from being displayed every time the system is booted. To do so, select <Delete all events> in the context menu of the Windows Event Viewer.

#### 3.2.12 EXTEC S.M.A.R.T Monitor status warnings

As long as this program is active, it runs on your computer in the background. The kernel service controls the disk parameters and predicts potential failures or drops in performance.

#### WARNING: We recommend you start backing up all critical data on this disk!

This message informs you that the nearest predicted T.E.C. date for the specified disk drive is very close. This warning must be taken seriously. You should start backing up all important data on your hard disk and please contact Pepperl + Fuchs support.

## ERROR: One or more S.M.A.R.T attributes had exceeded its thershold condition! Backup your critical data immediately!

Some of the S.M.A.R.T. attributes of the specified hard disk have exceeded their threshold limits and the disk is no longer safe to use. Back up your data immediately! You are advised not to save any more important data on this disk.

### 3.3 Hotkey Tool

A service for defining keys and shortcuts is installed on the VisuNet PC. Among other things, this tool allows you to start applications with the function keys or change the assignment of key codes to keys.

It consists of a permanently executing program that monitors the keys (VisuNetKeyService.exe) and a user interface for inputs.

| Inputs are made via the Control Panel.               | Choose <start control="" panel="" settings=""></start> |
|------------------------------------------------------|--------------------------------------------------------|
| double-click the <visunet settings=""> ice</visunet> | on.                                                    |

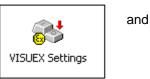

You can assign keys new functions in the screen which is opened next.

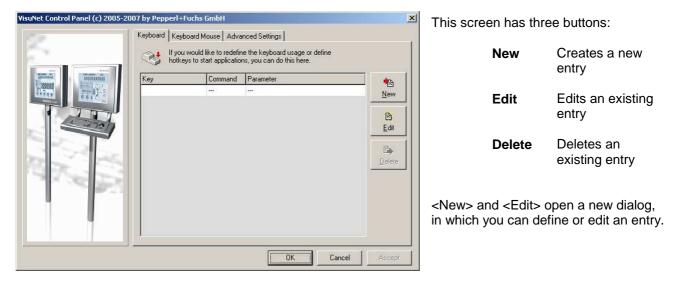

Point the cursor at the <Key> field and press the key or shortcut you want to (re)define. Then choose either <Execute> or <Send Keys>.

**Execute** You can enter the program to be executed here. You can also specify another file, providing an application is registered for the file extension.

**Send Keys** Here, you can define the keys, shortcuts or key sequences that must be output instead of the key that is physically pressed.

#### Note:

- Function keys <F13> to <F24> generate key codes <Ctrl+Shift+F1> to Ctrl+Shift+F12>. They can be redefined with this application.
- System keys and keyboard shortcuts such as <Ctrl+Alt+Del> and <Alt+Tab> cannot be redefined.
- Many applications do not accept these changes until you reboot the system.

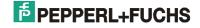

| Exam  | ple | 1: |
|-------|-----|----|
| EAGIN | P.0 |    |

Pressing <Alt+F> on the VisuNet PC (key S1 (Shift) at opens a file called <Kaffeetasse.bmp> with the program that is registered for the BMP extension.

| Edit Item                              |     |        |
|----------------------------------------|-----|--------|
| Key: ALT + F                           |     |        |
| Execute Send Keys                      |     | 1      |
| Parameter:<br>C:\WINNT\Kaffeetasse.bmp |     |        |
| Browse for a F                         | ïle |        |
|                                        |     |        |
|                                        |     |        |
|                                        |     |        |
|                                        |     |        |
|                                        | ок  | Cancel |

#### Example 2:

Pressing <Alt+F> causes the key sequence "Hello" to be sent to the currently active application.

| Edit Item                   |                |
|-----------------------------|----------------|
| Key: ALT + F                |                |
| Execute Send Keys           |                |
| Key Down: Key Up:           |                |
| Shift+H<br>E<br>L<br>L<br>O |                |
|                             | 수 Up<br>상 Down |
|                             |                |
|                             | OK Cancel      |

#### **Predefined shortcuts**

You can use the shortcuts <Ctrl+Shift+7> and <Ctrl+Shift+8> to control the display backlighting. <Ctrl+Shift+7> dims the display while <Ctrl+Shift+8> makes it brighter.

#### To simulate the mouse with the keyboard

You can simulate the mouse with the keyboard by selecting *Keyboard Mouse*. Any keys on the VisuNet PC can be assigned either to the movement of the mouse pointer or to the mouse buttons.

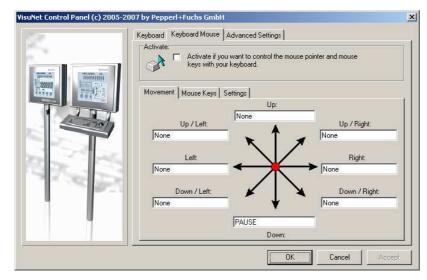

Choose *<Activate>* to activate the keyboard mouse.

<*Movement*> assigns keys to the mouse movement. Point the cursor at one of the fields and press the required key or shortcut on the VisuNet PC .

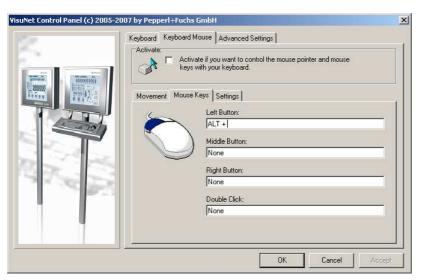

On the *<Mouse Keys>* tab, you can assign a key or shortcut to the left, right and middle mouse buttons as well as to a double click. Point the cursor at one of the fields and press the required key or shortcut on the VisuNet PC.

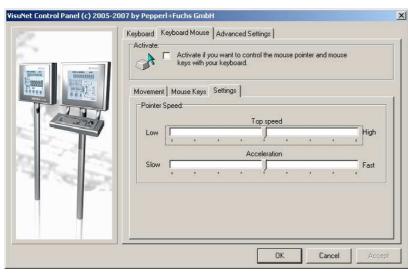

On the *<Settings>* tab, you can change the *speed* and *acceleration* settings.

#### Advanced settings

System settings can be changed with <*Advanced Settings*>. A basic distinction is made between settings that affect all users (system settings) and settings that only concern the user who is currently logged in (user settings).

Note: The system must be rebooted after changing the Advanced Settings.

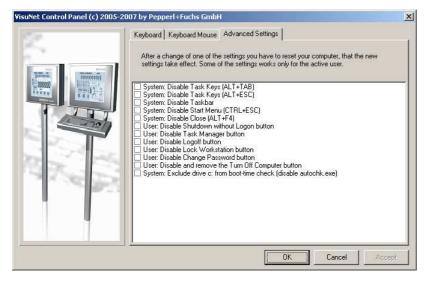

#### System: Disable Task Keys (ALT+TAB)

ALT+TAB: Toggles between open elements or programs.

#### System: Disable Task Keys (ALT+TAB)

Toggles between elements or programs in the order in which they were opened.

System: Disable Taskbar Hides the taskbar.

#### System: Disable Start Menu (CTRL+ESC)

CTRL+ESC: Opens the Start menu.

#### System: Disable Close (ALT+F4)

ALT+F4: Closes the active element or exits the active program. Exits Windows if no programs are open.

#### User: Disable Shutdown without Logon button

Disables the <Shutdown> button in the Login dialog.

#### User: Disable Task Manager button

Disables the <Task List> button in the dialog that opens when you press CTRL+ALT+DEL.

#### User: Disable Logoff button

Disables the <Logoff> button in the Start menu.

#### **User: Disable Lock Workstation button**

Disables the <Lock Workstation> button in the dialog that opens when you press CTRL+ALT+DEL.

#### User: Disable Change Password button

Disables the <Change Password> button in the dialog that opens when you press CTRL+ALT+DEL.

#### User: Disable and remove the Turn Off Computer button

Disables or removes the <Turn Off Computer> button in the Start menu.

#### System: Exclude drive c: from boot-time check (disable autochk.exe)

Excludes the c: drive from <autochk> after a system crash. The system is booted much faster as a result, but any defective files are not automatically repaired.

### 3.4 Refresh display

LCD displays can be damaged by a continuously invariably lining up picture. Shade or color distortions can arise.

With this program this can be prevented or a regeneration of the display be accomplished

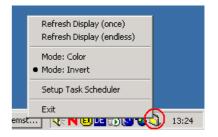

Application registers itself into the task scheduler of Windows and starts themselves automatically to the given dates.

Resetting the display takes place via switching colors or inverting the display.

### 3.4.1 Installation refresh display

1) Start the installation. Activate <ExDpyRef32.exe>. Follow the instructions of the installation routine.

|                                                                                                    | Pepperl+Fuchs - Refresh Display                                                                                                    |
|----------------------------------------------------------------------------------------------------|----------------------------------------------------------------------------------------------------|
| <ol> <li>During the installation you are requested to<br/>enter the password for the user. Thus the<br/>program can be executed automatically by<br/>the task scheduler. Users and password<br/>must be equal as in the later operation.</li> </ol> | Task       Schedule       Settings         Image: C:\WINDOWS\Tasks\PepperI+Fuchs - Refresh         Bun:       Image: C:\Software\exdpyref.exe -refresh         Browse |
| Note:<br>the password must be absolutely<br>entered.                                                                                                    | Start in: C:\Software\<br>Comments: Task to prevent burn in of display data                                                                                           |
|                                                                                                    | Run as:       EXTEC-Adler\sa       Set password         ✓       Run only if Jogged on       ✓       Enabled (scheduled task runs at specified time)                   |
|                                                                                                    | OK Cancel Apply                                                                                                    |

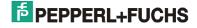

3) the program starts normally between 0 o'clock and 3 o'clock at night, after the computer wars not used for 10 minutes (Idle condition).

| Pepperl+Fuchs - Refresh Display                                                                  | Pepperl+Fuchs - Refresh Display                                                                                                    |
|--------------------------------------------------------------------------------------------------|----------------------------------------------------------------------------------------------------|
| Task Schedule Settings                                                                           | Task Schedule Settings                                                                                                    |
| At 12:00 PM every day, starting 8/27/2007                                                        | Scheduled Task Completed                                                                                                    |
| Schedule Task: Start time:<br>Daily ▼ 12:00 PM Advanced<br>Schedule Task Daily<br>Every 1 Adv(s) | Idle Time                                                                                                    |
| Show multiple schedules.                                                                         | Power Management Don't start the task if the computer is running on batteries. Stop the task if battery mode begins. Wake the computer to run this task. |
| OK Cancel Apply                                                                                  | OK Cancel Apply                                                                                                    |

 After the installation you can change the attitudes under <Start / Programme / iPC Display Refresh / Setup>.

#### 3.4.2 Command line parameter

The program <exdpyref.exe> can be opend also via the command line. Use for this the following syntax:

```
exdpyref [-install] | [-uninstall] | [-setup] | [-refresh]
```

```
-installRegister call of program in the task scheduler. Defaults: Call between 0 o'clock and 3<br/>o' clock, after the computer was not used for 10 minutes.-uninstallDelete call of program from the task scheduler.-setupIndicate the dialogue for attitudes of the task scheduler. If the Windows task<br/>scheduler is installed, this is used, otherwise the task scheduler installed in the<br/>program.-refreshExecute refresh display once.
```

### 3.4.3 Menu order

| After the program start you fin<br>symbol in the symbol border of<br>apart from the time. A click with<br>mouse button opens the ment | lown right<br>th the right Systemst 🚯 🗈 🗗 🕄 🏷 🏹 13:47                                                                                                    |  |  |
|----------------------------------------------------------------------------------------------------|----------------------------------------------------------------------------------------------------|--|--|
| Refresh Display (once)                                                                                                    | Execute display refresh once. The mode set before is used.                                                                                                    |  |  |
| Refresh Display (endless)                                                                                                    | Execute display refresh endless. The mode set before is used.<br>Over one mouse-click or key input the completition breaks off.<br>Note: Hereby a regeneration of the display can be achieved!                                                                                                    |  |  |
| Mode: Color                                                                                                    | In this mode for 20 seconds the screen is dyed with different colors. In the center the text "refresh" stands. After always 2 second the color changes.                                                                                                    |  |  |
| Mode: Invert                                                                                                    | This mode inverts the current display contents for 3 seconds, afterwards again the normal display is to be seen.                                                                                                    |  |  |
| Setup Task Scheduler                                                                                                    | Calls a dialogue, with which one time for the automatic completition<br>can be defined. If the task scheduler from Windows is installed, this<br>is used, otherwise the integrated task scheduler. You receive a<br>detailed assistance to the Windows task scheduler in the on-line<br>assistance of Windows. |  |  |
|                                                                                                    | Note: Thus the damage of the display can be reduced with constantly same picture!                                                                                                    |  |  |
| Exit                                                                                                    | Ends program.                                                                                                    |  |  |

### 4 Software licenses PC

# 4.1 END-USER LICENSE AGREEMENT FOR MICROSOFT SOFTWARE

This End End User License Agreement (EULA) is for informational purposes only. There is no software accompanying the EULA.

### 4.1.1 MICROSOFT WINDOWS XP PROFESSIONAL EDITION SERVICE PACK 2

**IMPORTANT—READ CAREFULLY:** This End-User License Agreement ("EULA") is a legal agreement between you (either an individual or a single entity) and Microsoft Corporation or one of its affiliates ("Microsoft") for the Microsoft software that accompanies this EULA, which includes computer software and may include associated media, printed materials, "online" or electronic documentation, and Internet-based services ("Software"). An amendment or addendum to this EULA may accompany the Software. YOU AGREE TO BE BOUND BY THE TERMS OF THIS EULA BY INSTALLING, COPYING, OR OTHERWISE USING THE SOFTWARE. IF YOU DO NOT AGREE, DO NOT INSTALL, COPY, OR USE THE SOFTWARE; YOU MAY RETURN IT TO YOUR PLACE OF PURCHASE FOR A FULL REFUND, IF APPLICABLE.

1. **GRANT OF LICENSE.** Microsoft grants you the following rights provided that you comply with all terms and conditions of this EULA:

**1.1 Installation and use.** You may install, use, access, display and run one copy of the Software on a single computer, such as a workstation, terminal or other device ("Workstation Computer"). The Software may not be used by more than two (2) processors at any one time on any single Workstation Computer.

1.2 Mandatory Activation. The license rights granted under this EULA are limited to the first thirty (30) days after you first install the Software unless you supply information required to activate your licensed copy in the manner described during the setup sequence of the Software. You can activate the Software through the use of the Internet or telephone; toll charges may apply. You may also need to reactivate the Software if you modify your computer hardware or alter the Software. There are technological measures in this Software that are designed to prevent unlicensed use of the Software. Microsoft will use those measures to confirm you have a legally licensed copy of the Software. If you are not using a licensed copy of the Software, you are not allowed to install the Software or future Software updates. Microsoft will not collect any personally identifiable information from your Workstation Computer during this process.

**1.3 Device Connections**. You may permit a maximum of ten (10) computers or other electronic devices (each a "Device") to connect to the Workstation Computer to utilize one or more of the following services of the Software: File Services, Print Services, Internet Information Services, Internet Connection Sharing and telephony services. The ten connection maximum includes any indirect connections made through "multiplexing" or other software or hardware which pools or aggregates connections. This ten connection maximum does not apply to other uses of the Software, such as synchronizing data between a Device and the Workstation Computer, provided only one user uses, accesses, displays or runs the Software at any one time. This Section 1.3 does not grant you rights to access a Workstation Computer Session from any Device. A "Session" means any use of the Software that enables functionality similar to that available to an end user who is interacting with the Workstation Computer through any combination of input, output and display peripherals.

**1.4 Remote Desktop/Remote Assistance/NetMeeting**. The Software contains Remote Desktop, Remote Assistance, and NetMeeting technologies that enable the Software or applications installed on the Workstation Computer (sometimes referred to as a host device) to be accessed remotely from other Devices. You may use the Software's Remote Desktop feature (or other software which provides similar functionality for a similar purpose) to access a Workstation Computer Session from any Device provided you acquire a separate Software license for that Device. As an exception to this rule, the person who is the single primary user of the Workstation Computer may access a Workstation Computer Session from any Device without acquiring an additional Software license for that Device. When you are using Remote Assistance or NetMeeting (or other software which provides similar functionality for a similar purpose) you may share a Session with other users without any limit on the number of Device connections and without acquiring additional licenses for the Software. For Microsoft and non-Microsoft applications, you should consult the license agreement accompanying the applicable software or contact the applicable licensor to determine whether use of the software with Remote Desktop, Remote Assistance, or NetMeeting is permitted without an additional license.

**1.5 Storage/Network Use.** You may also store or install a copy of the Software on a storage device, such as a network server, used only to install or run the Software on your other Workstation Computers over an internal network; however, you must acquire and dedicate an additional license for each separate Workstation Computer on or from which the Software is installed, used, accessed, displayed or run. Except as otherwise permitted by the NetMeeting and Remote Assistance features described above, *a license for the Software may not be shared or used concurrently on different Workstation Computers*.

**2. AUTOMATIC INTERNET-BASED SERVICES.** The Software features described below are enabled by default to connect via the Internet to Microsoft computer systems automatically, without separate notice to you. You consent to the operation of these features, unless you choose to switch them off or not use them. Microsoft does not obtain personal information through any of these features. For more information about these features, please see your Software documentation, the Microsoft online support site, or the privacy statement at <a href="http://go.microsoft.com/fwlink/?LinkId=25243">http://go.microsoft.com/fwlink/?LinkId=25243</a>.

**2.1** *Windows Update Features*. If you connect hardware to your Workstation Computer, it may not have the drivers needed to communicate with that hardware. The Software's update feature can obtain the correct drivers from Microsoft and install them on your device. You can switch this update feature off.

**2.2** *Web Content Features*. Under the Software's default configuration, if you are connected to the Internet, several features of the Software are enabled by default to retrieve content from Microsoft computer systems and display it to you. When you activate such a feature, it uses standard Internet protocols, which transmit the type of operating system, browser and language code of your Workstation Computer to the Microsoft computer system so that the content can be viewed properly from your Workstation Computer. These features only operate when you activate them, and you may choose to switch them off or not use them. Examples of these features include Windows Catalog, Search Assistant, and the Headlines and Search features of Help and Support Center.

**2.3** *Digital Certificates*. The Software uses digital certificates based on the x.509 standard. These digital certificates confirm the identity of Internet users sending x.509 standard encrypted information. The software retrieves certificates and updates certificate revocation lists. These security features operate only when you use the Internet.

**2.4** *Auto Root Update.* The Auto Root Update feature updates the list of trusted certificate authorities. You can switch off the Auto Root Update feature.

**2.5** *Windows Media Player*. Some features of Windows Media Player automatically contact Microsoft computer systems if you use Windows Media Player or specific features of it: features that (A) check for new codecs if your Workstation Computer does not have the correct ones for content you attempt to play (this feature may be switched off), and (B) check for new versions of Windows Media Player (this feature will operate only when you are using Windows Media Player).

2.6 Windows Media Digital Rights Management. Content providers are using the digital rights management technology for Windows Media contained in this Software ("WM-DRM") to protect the integrity of their content ("Secure Content") so that their intellectual property, including copyright, in such content is not misappropriated. Portions of this Software and third party applications such as media players use WM-DRM to play Secure Content ("WM-DRM Software"). If the WM-DRM Software's security has been compromised, owners of Secure Content ("Secure Content Owners") may request that Microsoft revoke the WM-DRM Software's right to copy, display and/or play Secure Content. Revocation does not alter the WM-DRM Software's ability to play unprotected content. A list of revoked WM-DRM Software is sent to your Workstation Computer whenever you download a license for Secure Content from the Internet. Microsoft may, in conjunction with such license, also download revocation lists onto your Workstation Computer on behalf of Secure Content Owners. Secure Content Owners may also require you to upgrade some of the WM-DRM components in this Software ("WM-DRM Upgrades") before accessing their content. When you attempt to play such content, WM-DRM Software built by Microsoft will notify you that a WM-DRM Upgrade is required and then ask for your consent before the WM-DRM Upgrade is downloaded. WM-DRM Software built by third parties may do the same. If you decline the upgrade, you will not be able to access content that requires the WM-DRM Upgrade; however, you will still be able to access unprotected content and Secure Content that does not require the upgrade. WM-DRM features that access the Internet, such as acquiring new licenses and/or performing a required WM-DRM Upgrade, can be switched off. When these features are switched off, you will still be able to play Secure Content if you have a valid license for such content already stored on your Workstation Computer.

**3. RESERVATION OF RIGHTS AND OWNERSHIP.** Microsoft reserves all rights not expressly granted to you in this EULA. The Software is protected by copyright and other intellectual property laws and treaties. Microsoft or its suppliers own the title, copyright, and other intellectual property rights in the Software. **The Software is licensed, not sold.** 

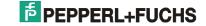

#### 4. LIMITATIONS ON REVERSE ENGINEERING, DECOMPILATION, AND

**DISASSEMBLY.** You may not reverse engineer, decompile, or disassemble the Software, except and only to the extent that such activity is expressly permitted by applicable law notwithstanding this limitation.

**5. NO RENTAL/COMMERCIAL HOSTING.** You may not rent, lease, lend or provide commercial hosting services with the Software.

**6. LINKS TO THIRD PARTY SITES.** You may link to third party sites through the use of the Software. The third party sites are not under the control of Microsoft, and Microsoft is not responsible for the contents of any third party sites, any links contained in third party sites, or any changes or updates to third party sites. Microsoft is not responsible for webcasting or any other form of transmission received from any third party sites. Microsoft is providing these links to third party sites to you only as a convenience, and the inclusion of any link does not imply an endorsement by Microsoft of the third party site.

**7. ADDITIONAL SOFTWARE/SERVICES.** This EULA applies to updates, supplements, add-on components, product support services, or Internet-based services components, of the Software that you may obtain from Microsoft after the date you obtain your initial copy of the Software, unless you accept updated terms or another agreement governs. Microsoft reserves the right to discontinue any Internet-based services provided to you or made available to you through the use of the Software.

**8. UPGRADES.** To use Software identified as an upgrade, you must first be licensed for the software identified by Microsoft as eligible for the upgrade. After upgrading, you may no longer use the software that formed the basis for your upgrade eligibility.

**9. NOT FOR RESALE SOFTWARE.** Software identified as "Not For Resale" or "NFR," may not be sold or otherwise transferred for value, or used for any purpose other than demonstration, test or evaluation.

**10. ACADEMIC EDITION SOFTWARE.** To use Software identified as "Academic Edition" or "AE," you must be a "Qualified Educational User." For qualification-related questions, please contact the Microsoft Sales Information Center/One Microsoft Way/Redmond, WA 98052-6399 or the Microsoft subsidiary serving your country.

**11. NOTICES REGARDING THE MPEG-4 VISUAL STANDARD**. The Software includes MPEG-4 visual decoding technology. This technology is a format for data compression of video information. For this technology, MPEG LA, L.L.C. requires this notice:

USE OF THIS PRODUCT IN ANY MANNER THAT COMPLIES WITH THE MPEG 4 VISUAL STANDARD IS PROHIBITED, EXCEPT FOR USE DIRECTLY RELATED TO (A) DATA OR INFORMATION (i) GENERATED BY AND OBTAINED WITHOUT CHARGE FROM A CONSUMER NOT THEREBY ENGAGED IN A BUSINESS ENTERPRISE, AND (ii) FOR PERSONAL USE ONLY; AND (B) OTHER USES SPECIFICALLY AND SEPARATELY LICENSED BY MPEG LA, L.L.C.

If you have questions regarding this notice, please contact MPEG LA, L.L.C., 250 Steele Street, Suite 300, Denver, Colorado 80206; Telephone 303 331.1880; FAX 303 331.1879; <u>http://www.mpegla.com</u>.

**12. EXPORT RESTRICTIONS**. You acknowledge that the Software is subject to U.S. export jurisdiction. You agree to comply with all applicable international and national laws that apply to the Software, including the U.S. Export Administration Regulations, as well as end-user, end-use, and destination restrictions issued by U.S. and other governments. For additional information see <a href="http://www.microsoft.com/exporting/">http://www.microsoft.com/exporting/</a>.

**13. END USER PROOF OF LICENSE**. If you acquired the Software on a compact disc or other media, a genuine Microsoft "Proof of License" label with a genuine copy of the software identifies a licensed copy of the Software. To be valid, the label must appear on Microsoft software packaging. If you receive the label separately, it is invalid. You should keep the packaging that has the label on it to prove that you are licensed to use the Software.

**14. SOFTWARE TRANSFER.***Internal*. You may move the Software to a different Workstation Computer. After the transfer, you must completely remove the Software from the former Workstation Computer. *Transfer to Third Party*. The initial user of the Software may make a one-time permanent transfer of this EULA and Software to another end user, provided the initial user retains no copies of the Software. This transfer must include the Software and the Proof of License label. The transfer may not be an indirect transfer, such as a consignment. Prior to the transfer, the end user receiving the Software must agree to all the EULA terms.

**15. TERMINATION.** Without prejudice to any other rights, Microsoft may terminate this EULA if you fail to comply with the terms and conditions of this EULA. In such event, you must destroy all copies of the Software and all of its component parts.

**16. NOTICE REGARDING SECURITY.** To help protect against breaches of security and malicious software, periodically back up your data and system information, use security features such as firewalls, and install and use security updates.

#### 17. LIMITED WARRANTY FOR SOFTWARE ACQUIRED IN THE US AND CANADA.

Microsoft warrants that the Software will perform substantially in accordance with the accompanying materials for a period of ninety (90) days from the date of receipt.

If an implied warranty or condition is created by your state/jurisdiction and federal or state/provincial law prohibits disclaimer of it, you also have an implied warranty or condition, BUT ONLY AS TO DEFECTS DISCOVERED DURING THE PERIOD OF THIS LIMITED WARRANTY (NINETY DAYS). AS TO ANY DEFECTS DISCOVERED AFTER THE NINETY DAY PERIOD, THERE IS NO WARRANTY OR CONDITION OF ANY KIND. Some states/jurisdictions do not allow limitations on how long an implied warranty or condition lasts, so the above limitation may not apply to you.

Any supplements or updates to the Software, including without limitation, any (if any) service packs or hot fixes provided to you after the expiration of the ninety day Limited Warranty period are not covered by any warranty or condition, express, implied or statutory.

LIMITATION ON REMEDIES; NO CONSEQUENTIAL OR OTHER DAMAGES. Your exclusive remedy for any breach of this Limited Warranty is as set forth below. Except for any refund elected by Microsoft, YOU ARE NOT ENTITLED TO ANY DAMAGES, INCLUDING BUT NOT LIMITED TO CONSEQUENTIAL DAMAGES, if the Softwaredoes not meet Microsoft's Limited Warranty, and, to the maximum extent allowed by applicable law, even if any remedy fails of its essential purpose. The terms of Section 19 ("Exclusion of Incidental, Consequential and Certain Other Damages") are also incorporated into this Limited Warranty. Some states/jurisdictions do not allow the exclusion or limitation of incidental or consequential damages, so the above limitation or exclusion may not apply to you. This Limited Warranty gives you specific legal rights. You may have other rights which vary from state/jurisdiction to state/jurisdiction, YOUR EXCLUSIVE REMEDY, Microsoft's and its suppliers' entire liability and your exclusive remedy for any breach of this Limited Warranty or for any other breach of this EULA or for any other liability relating to the Software shall be, at Microsoft's option from time to time exercised subject to applicable law, (a) return of the amount paid (if any) for the Software, or (b) repair or replacement of the Software, that does not meet this Limited Warranty and that is returned to Microsoft with a copy of your receipt. You will receive the remedy elected by Microsoft without charge, except that you are responsible for any expenses you may incur (e.g. cost of shipping the Software to Microsoft). This Limited Warranty is void if failure of the Software has resulted from accident, abuse, misapplication, abnormal use or a virus. Any replacement Software will be warranted for the remainder of the original warranty period or thirty (30) days, whichever is longer, and Microsoft will use commercially reasonable efforts to provide your remedy within a commercially reasonable time of your compliance with Microsoft's warranty remedy procedures. Outside the United States or Canada, neither these remedies nor any product support services offered by Microsoft are available without proof of purchase from an authorized international source. To exercise your remedy, contact: Microsoft, Attn. Microsoft Sales Information Center/One Microsoft Way/Redmond, WA 98052-6399, or the Microsoft subsidiary serving your country.

18. DISCLAIMER OF WARRANTIES. The Limited Warranty that appears above is the only express warranty made to you and is provided in lieu of any other express warranties or similar obligations (if any) created by any advertising, documentation, packaging, or other communications. Except for the Limited Warranty and to the maximum extent permitted by applicable law, Microsoft and its suppliers provide the Softwareand support services (if any) *AS IS AND WITH ALL FAULTS*, and hereby disclaim all other warranties and conditions, whether express, implied or statutory, including, but not limited to, any (if any) implied warranties, duties or conditions of merchantability, of fitness for a particular purpose, of reliability or availability, of accuracy or completeness of responses, of results, of workmanlike effort, of lack of viruses, and of lack of negligence, all with regard to the Software, and the provision of or failure to provide support or other services, information, software, and related content through the Software or otherwise arising out of the use of the Software. ALSO, THERE IS NO WARRANTY OR CONDITION OF TITLE, QUIET ENJOYMENT, QUIET POSSESSION, CORRESPONDENCE TO DESCRIPTION OR NON-INFRINGEMENT WITH REGARD TO THE SOFTWARE.

19. EXCLUSION OF INCIDENTAL, CONSEQUENTIAL AND CERTAIN OTHER DAMAGES. TO THE MAXIMUM EXTENT PERMITTED BY APPLICABLE LAW, IN NO EVENT SHALL MICROSOFT OR ITS SUPPLIERS BE LIABLE FOR ANY SPECIAL, INCIDENTAL, PUNITIVE, INDIRECT, OR CONSEQUENTIAL DAMAGES WHATSOEVER (INCLUDING, BUT NOT LIMITED TO, DAMAGES FOR LOSS OF PROFITS OR CONFIDENTIAL OR OTHER INFORMATION, FOR BUSINESS INTERRUPTION, FOR PERSONAL INJURY, FOR LOSS OF PRIVACY, FOR FAILURE TO MEET ANY DUTY INCLUDING OF GOOD FAITH OR OF REASONABLE CARE, FOR NEGLIGENCE, AND FOR ANY OTHER PECUNIARY OR OTHER LOSS WHATSOEVER) ARISING OUT OF OR IN ANY WAY RELATED TO THE USE OF OR INABILITY TO USE THE SOFTWARE, THE PROVISION OF OR FAILURE TO PROVIDE SUPPORT OR OTHER SERVICES, INFORMATON, SOFTWARE, AND RELATED CONTENT THROUGH THE SOFTWARE OR OTHERWISE ARISING OUT OF THE USE OF THE SOFTWARE, OR OTHERWISE UNDER OR IN CONNECTION WITH ANY PROVISION OF THIS EULA, EVEN IN THE EVENT OF THE FAULT, TORT (INCLUDING NEGLIGENCE), MISREPRESENTATION, STRICT LIABILITY, BREACH OF CONTRACT OR BREACH OF WARRANTY OF MICROSOFT OR ANY SUPPLIER, AND EVEN IF MICROSOFT OR ANY SUPPLIER HAS BEEN ADVISED OF THE POSSIBILITY OF SUCH DAMAGES.

20. LIMITATION OF LIABILITY AND REMEDIES. Notwithstanding any damages that you might incur for any reason whatsoever (including, without limitation, all damages referenced herein and all direct or general damages in contract or anything else), the entire liability of Microsoft and any of its suppliers under any provision of this EULA and your exclusive remedy hereunder (except for any remedy of repair or replacement elected by Microsoft with respect to any breach of the Limited Warranty) shall be limited to the greater of the actual damages you incur in reasonable reliance on the Software up to the amount actually paid by you for the Softwareor US\$5.00. The foregoing limitations, exclusions and disclaimers (including Sections 17, 18, and 19) shall apply to the maximum extent permitted by applicable law, even if any remedy fails its essential purpose.

21. **U.S. GOVERNMENT LICENSE RIGHTS**. All Software provided to the U.S. Government pursuant to solicitations issued on or after December 1, 1995 is provided with the commercial license rights and restrictions described elsewhere herein. All Software provided to the U.S. Government pursuant to solicitations issued prior to December 1, 1995 is provided with "Restricted Rights" as provided for in FAR, 48 CFR 52.227-14 (JUNE 1987) or DFAR, 48 CFR 252.227-7013 (OCT 1988), as applicable.

22. **APPLICABLE LAW.** If you acquired this Software in the United States, this EULA is governed by the laws of the State of Washington. If you acquired this Software in Canada, unless expressly prohibited by local law, this EULA is governed by the laws in force in the Province of Ontario, Canada; and, in respect of any dispute which may arise hereunder, you consent to the jurisdiction of the federal and provincial courts sitting in Toronto, Ontario. If you acquired this Software in the European Union, Iceland, Norway, or Switzerland, then local law applies. If you acquired this Software in any other country, then local law may apply.

23. ENTIRE AGREEMENT; SEVERABILITY. This EULA (including any addendum or amendment to this EULA which is included with the Software) is the entire agreement between you and Microsoft relating to the Software and the support services (if any) and they supersede all prior or contemporaneous oral or written communications, proposals and representations with respect to the Software or any other subject matter covered by this EULA. To the extent the terms of any Microsoft policies or programs for support services conflict with the terms of this EULA, the terms of this EULA shall control. If any provision of this EULA is held to be void, invalid, unenforceable or illegal, the other provisions shall continue in full force and effect.

Si vous avez acquis votre produit Microsoft au CANADA, la garantie limitée suivante vous concerne :

#### GARANTIE LIMITÉE

Microsoft garantit que le Logiciel fonctionnera conformément aux documents inclus pendant une période de 90 jours suivant la date de réception.

Si une garantie ou condition implicite est créée par votre État ou votre territoire et qu'une loi fédérale ou provinciale ou État en interdit le déni, vous jouissez également d'une garantie ou condition implicite, MAIS UNIQUEMENT POUR LES DÉFAUTS DÉCOUVERTS DURANT LA PÉRIODE DE LA PRÉSENTE GARANTIE LIMITÉE (QUATRE-VINGT-DIX JOURS). IL N'Y A AUCUNE GARANTIE OU CONDITION DE QUELQUE NATURE QUE CE SOIT QUANT AUX DÉFAUTS DÉCOUVERTS APRÈS CETTE PÉRIODE DE QUATRE-VINGT-DIX JOURS.

Certains États ou territoires ne permettent pas de limiter la durée d'une garantie ou condition implicite de sorte que la limitation cidessus peut ne pas s'appliquer à vous.

Tous les suppléments ou toutes les mises à jour relatifs au Logiciel, notamment, les ensembles de services ou les réparations à chaud (le cas échéant) qui vous sont fournis après l'expiration de la période de quatre-vingt-dix jours de la garantie limitée ne sont pas couverts par quelque garantie ou condition que ce soit, expresse ou implicite.

LIMITATION DES RECOURS; ABSENCE DE DOMMAGES INDIRECTS OU AUTRES. Votre recours exclusif pour toute violation de la présente garantie limitée est décrit ciaprès. Sauf pour tout remboursement au choix de Microsoft, si le Logiciel ne respecte pas la garantie limitée de Microsoft et, dans la mesure maximale permise par les lois applicables, même si tout recours n'atteint pas son but essentiel, VOUS N'AVEZ DROIT À AUCUNS DOMMAGES, NOTAMMENT DES DOMMAGES INDIRECTS. Les modalités de la clause «Exclusion des dommages accessoires, indirects et de certains autres dommages » sont également intégrées à la présente garantie limitée. Certains États ou territoires ne permettent pas l'exclusion ou la limitation des dommages indirects ou accessoires de sorte que la limitation ou l'exclusion cidessus peut ne pas s'appliquer à vous. La présente garantie limitée vous donne des droits légaux spécifiques. Vous pouvez avoir d'autres droits qui peuvent varier d'un territoire ou d'un État à un autre. VOTRE RECOURS EXCLUSIF. L'obligation intégrale de Microsoft et de ses fournisseurs et votre recours exclusif seront, selon le choix de Microsoft de temps à autre sous réserve de toute loi applicable, a) le remboursement du prix payé, le cas échéant, pour le Logiciel ou b) la réparation ou le remplacement du Logiciel qui ne respecte pas la présente garantie limitée et qui est retourné à Microsoft avec une copie de votre reçu. Vous recevrez la compensation choisie par Microsoft, sans frais, sauf que vous êtes responsable des dépenses que vous pourriez engager (p. ex., les frais d'envoi du Logiciel à Microsoft). La présente garantie limitée est nulle si la défectuosité du Logiciel est causée par un accident, un usage abusif, une mauvaise application, un usage anormal ou un virus. Tout Logiciel de remplacement sera garanti pour le reste de la période de garantie initiale ou pendant trente (30) jours, selon la plus longue entre ces deux périodes. À l'extérieur des États-Unis ou du Canada, ces recours ou l'un quelconque des services de soutien technique offerts par Microsoft ne sont pas disponibles sans preuve d'achat d'une source internationale autorisée. Pour exercer votre recours, vous devez communiquer avec Microsoft et vous adresser au Microsoft Sales Information Center/One Microsoft Way/Redmond, WA 98052-6399, ou à la filiale de Microsoft de votre pays.

DÉNI DE GARANTIES. La garantie limitée mentionnée ci-dessus constitue la seule garantie expresse qui vous est donnée et remplace toutes autres garanties expresses (s'il en est) mentionnées dans un document ou sur un emballage. Sauf en ce qui a trait à la garantie limitée et dans la mesure maximale permise par les lois applicables, le Logiciel et les services de soutien technique (le cas échéant) sont fournis *TELS QUELSET AVEC TOUS LES DÉFAUTS* par Microsoft et ses fournisseurs, lesquels par les présentes dénient toutes autres garanties et conditions expresses, implicites ou en vertu de la loi, notamment (le cas échéant) les garanties, devoirs ou conditions implicites de qualité marchande, d'adaptation à un usage particulier, d'exactitude ou d'exhaustivité des réponses, des résultats, des efforts déployés selon les règles de l'art, d'absence de virus et de négligence, le tout à l'égard du Logiciel et de la prestation des services de soutien technique ou de l'omission d'une telle prestation. PAR AILLEURS, IL N'Y A AUCUNE GARANTIE OU CONDITION QUANT AU TITRE DE PROPRIÉTÉ, À LA JOUISSANCE OU LA POSSESSION PAISIBLE, À LA CONCORDANCE À UNE DESCRIPTION NI QUANT À UNE ABSENCE DE CONTREFAÇON CONCERNANT LE LOGICIEL.

EXCLUSION DES DOMMAGES ACCESSOIRES, INDIRECTS ET DE CERTAINS AUTRES DOMMAGES. DANS LA MESURE MAXIMALE PERMISE PAR LES LOIS APPLICABLES. EN AUCUN CAS MICROSOFT OU SES FOURNISSEURS NE SERONT RESPONSABLES DES DOMMAGES SPÉCIAUX, CONSÉCUTIFS, ACCESSOIRES OU INDIRECTS DE QUELQUE NATURE QUE CE SOIT (NOTAMMENT, LES DOMMAGES À L'ÉGARD DU MANQUE À GAGNER OU DE LA DIVULGATION DE RENSEIGNEMENTS CONFIDENTIELS OU AUTRES, DE LA PERTE D'EXPLOITATION, DE BLESSURES CORPORELLES, DE LA VIOLATION DE LA VIE PRIVÉE, DE L'OMISSION DE REMPLIR TOUT DEVOIR, Y COMPRIS D'AGIR DE BONNE FOI OU D'EXERCER UN SOIN RAISONNABLE, DE LA NÉGLIGENCE ET DE TOUTE AUTRE PERTE PÉCUNIAIRE OU AUTRE PERTE DE QUELQUE NATURE QUE CE SOIT) SE RAPPORTANT DE QUELQUE MANIÈRE QUE CE SOIT À L'UTILISATION DU LOGICIEL OU À L'INCAPACITÉ DE S'EN SERVIR, À LA PRESTATION OU À L'OMISSION D'UNE TELLE PRESTATION DE SERVICES DE SOUTIEN TECHNIQUE OU AUTREMENT AUX TERMES DE TOUTE DISPOSITION DU PRÉSENT EULA OU RELATIVEMENT À UNE TELLE DISPOSITION, MÊME EN CAS DE FAUTE, DE DÉLIT CIVIL (Y COMPRIS LA NÉGLIGENCE), DE RESPONSABILITÉ STRICTE, DE VIOLATION DE CONTRAT OU DE VIOLATION DE GARANTIE DE MICROSOFT OU DE TOUT FOURNISSEUR ET MÊME SI MICROSOFT OU TOUT FOURNISSEUR A ÉTÉ AVISÉ DE LA POSSIBILITÉ DE TELS DOMMAGES.

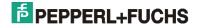

LIMITATION DE RESPONSABILITÉ ET RECOURS. Malgré les dommages que vous puissiez subir pour quelque motif que ce soit (notamment, tous les dommages susmentionnés et tous les dommages directs ou généraux), l'obligation intégrale de Microsoft et de l'un ou l'autre de ses fournisseurs aux termes de toute disposition du présent EULA et votre recours exclusif à l'égard de tout ce qui précède (sauf en ce qui concerne tout recours de réparation ou de remplacement choisi par Microsoft à l'égard de tout manquement à la garantie limitée) se limite au plus élevé entre les montants suivants : le montant que vous avez réellement payé pour le Logiciel ou 5,00 \$US. Les limites, exclusions et dénis qui précèdent (y compris les clauses ci-dessus), s'appliquent dans la mesure maximale permise par les lois applicables, même si tout recours n'atteint pas son but essentiel.

La présente Convention est régie par les lois de la province d'Ontario, Canada. Chacune des parties à la présente reconnaît irrévocablement la compétence des tribunaux de la province d'Ontario et consent à instituer tout litige qui pourrait découler de la présente auprès des tribunaux situés dans le district judiciaire de York, province d'Ontario.

Au cas où vous auriez des questions concernant cette licence ou que vous désiriez vous mettre en rapport avec Microsoft pour quelque raison que ce soit, veuillez contacter la succursale Microsoft desservant votre pays, dont l'adresse est fournie dans ce produit, ou écrivez à : Microsoft Sales Information Center, One Microsoft Way, Redmond, Washington 98052-6399.

#### The following MICROSOFT GUARANTEE applies to you if you acquired this Software in any other country:

*Statutory rights not affected* - The following guarantee is not restricted to any territory and does not affect any statutory rights that you may have from your reseller or from Microsoft if you acquired the Software directly from Microsoft. If you acquired the Software or any support services in Australia, New Zealand or Malaysia, please see the "Consumer rights" section below.

*The guarantee* - The Software is designed and offered as a general-purpose software, not for any user's particular purpose. You accept that no Software is error free and you are strongly advised to back-up your files regularly. Provided that you have a valid license, Microsoft guarantees that a) for a period of 90 days from the date of receipt of your license to use the Software or the shortest period permitted by applicable law it will perform substantially in accordance with the written materials that accompany the Software; and b) any support services provided by Microsoft shall be substantially as described in applicable written materials provided to you by Microsoft and Microsoft support engineers will use reasonable efforts, care and skill to solve any problem issues. In the event that the Software fails to comply with this guarantee, Microsoft will either (a) repair or replace the Software or (b) return the price you paid. This guarantee is void if failure of the Software results from accident, abuse or misapplication. Any replacement Software will be guaranteed for the remainder of the original guarantee period or 30 days, whichever period is longer. You agree that the above guarantee is your sole guarantee in relation to the Software and any support services.

*Exclusion of All Other Terms* - To the maximum extent permitted by applicable law and subject to the guarantee above, Microsoft disclaims all warranties, conditions and other terms, either express or implied (whether by statute, common law, collaterally or otherwise) including but not limited to implied warranties of satisfactory quality and fitness for particular purpose with respect to the Software and the written materials that accompany the Software. Any implied warranties that cannot be excluded are limited to 90 days or to the shortest period permitted by applicable law, whichever is greater.

*Limitation of Liability* - To the maximum extent permitted by applicable law and except as provided in the Microsoft Guarantee, Microsoft and its suppliers shall not be liable for any damages whatsoever (including without limitation, damages for loss of business profits, business interruption, loss of business information or other pecuniary loss) arising out of the use or inability to use the Software, even if Microsoft has been advised of the possibility of such damages. In any case Microsoft's entire liability under any provision of this Agreement shall be limited to the amount actually paid by you for the Software. These limitations do not apply to any liabilities that cannot be excluded or limited by applicable laws.

*Consumer rights* - Consumers in Australia, New Zealand or Malaysia may have the benefit of certain rights and remedies by reason of the Trade Practices Act and similar state and territory laws in Australia, the Consumer Guarantees Act in New Zealand and the Consumer Protection Act in Malaysia in respect of which liability cannot lawfully be modified or excluded. If you acquired the Software in New Zealand for the purposes of a business, you confirm that the Consumer Guarantees Act does not apply. If you acquired the Software in Australia and if Microsoft breaches a condition or warranty implied under any law which cannot lawfully be modified or excluded by this agreement then, to the extent permitted by law, Microsoft's liability is limited, at Microsoft's option, to: (i) in the case of the Software: a) repairing or replacing the Software; or b) the cost of such repair or replacement; and (ii) in the case of support services: a) re-supply of the services; or b) the cost of having the services supplied again.

Should you have any questions concerning this EULA, or if you desire to contact Microsoft for any reason, please use the address information enclosed in this Software to contact the Microsoft subsidiary serving your country or visit Microsoft on the World Wide Web at <a href="http://www.microsoft.com">http://www.microsoft.com</a>.